# Chapter 14

**Modbus Slave** 

**Goal:** 

Configuration of Free Studio to establish connection between Vijeodesigner & M171P via:

- 1. Modbus TCP/IP Vijeodesigner off line simulation<br>2. Modbus RTU Megalis target
- Modbus RTU Megalis target

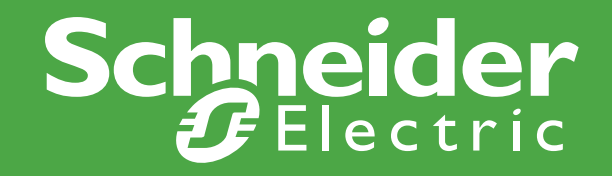

## Vijeo Designer Installation

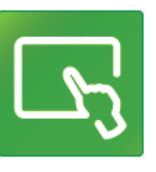

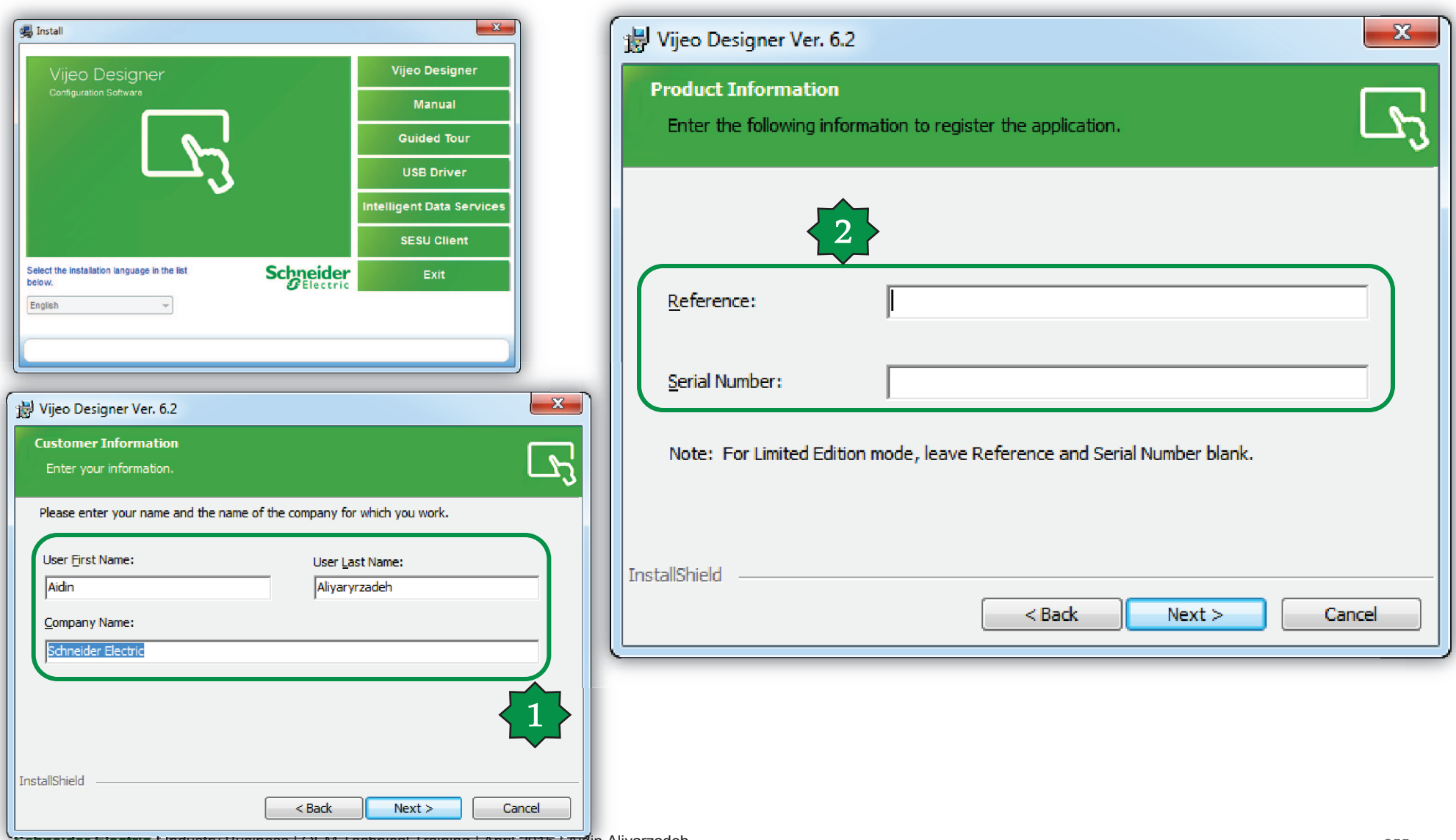

**Schneider Electric †** Industry Business | OEM Technical Training | April 2015 | Aidin Aliyarzadeh **Alixarzadeh Anglical Acider Acider Acider A**pril 2016 | Aidin Aliyarzadeh Aliyarzadeh Aliyarzadeh Aliyarzadeh Aliyarzadeh

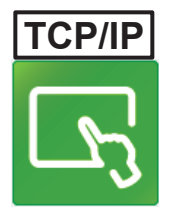

### New Project creation/Modbus TCP-IP

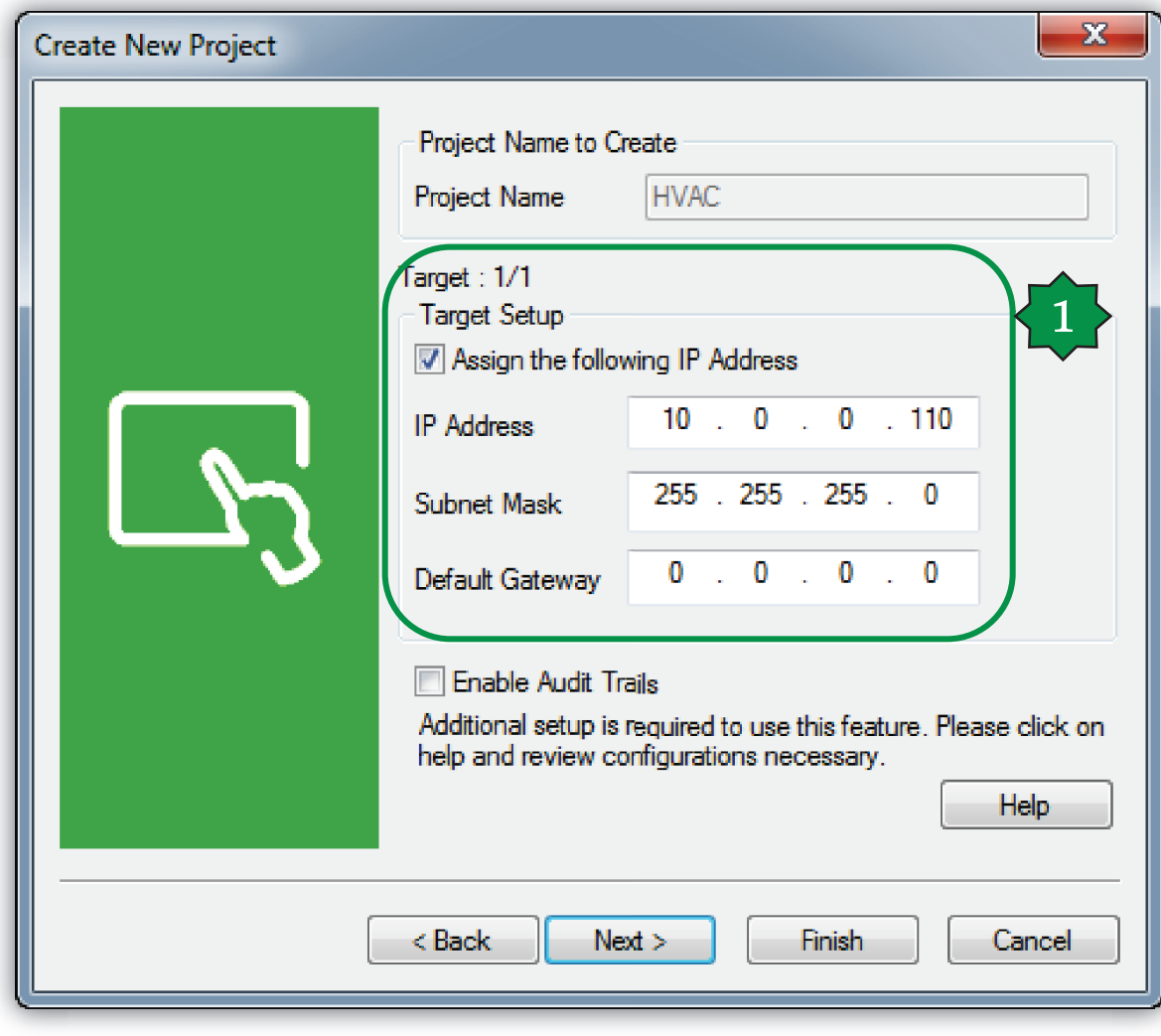

**Schneider Electric** 256 **|** Industry Business | OEM Technical Training | April 2015 | Aidin Aliyarzadeh

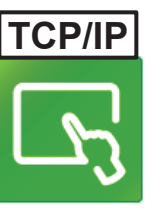

### General Settings

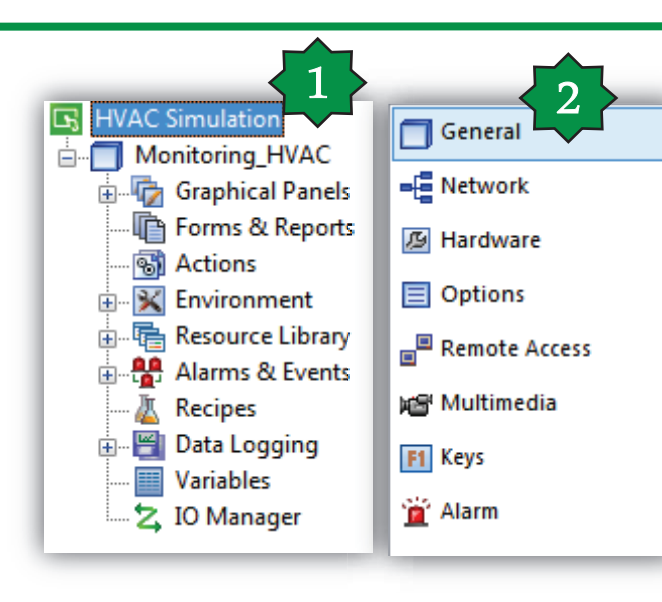

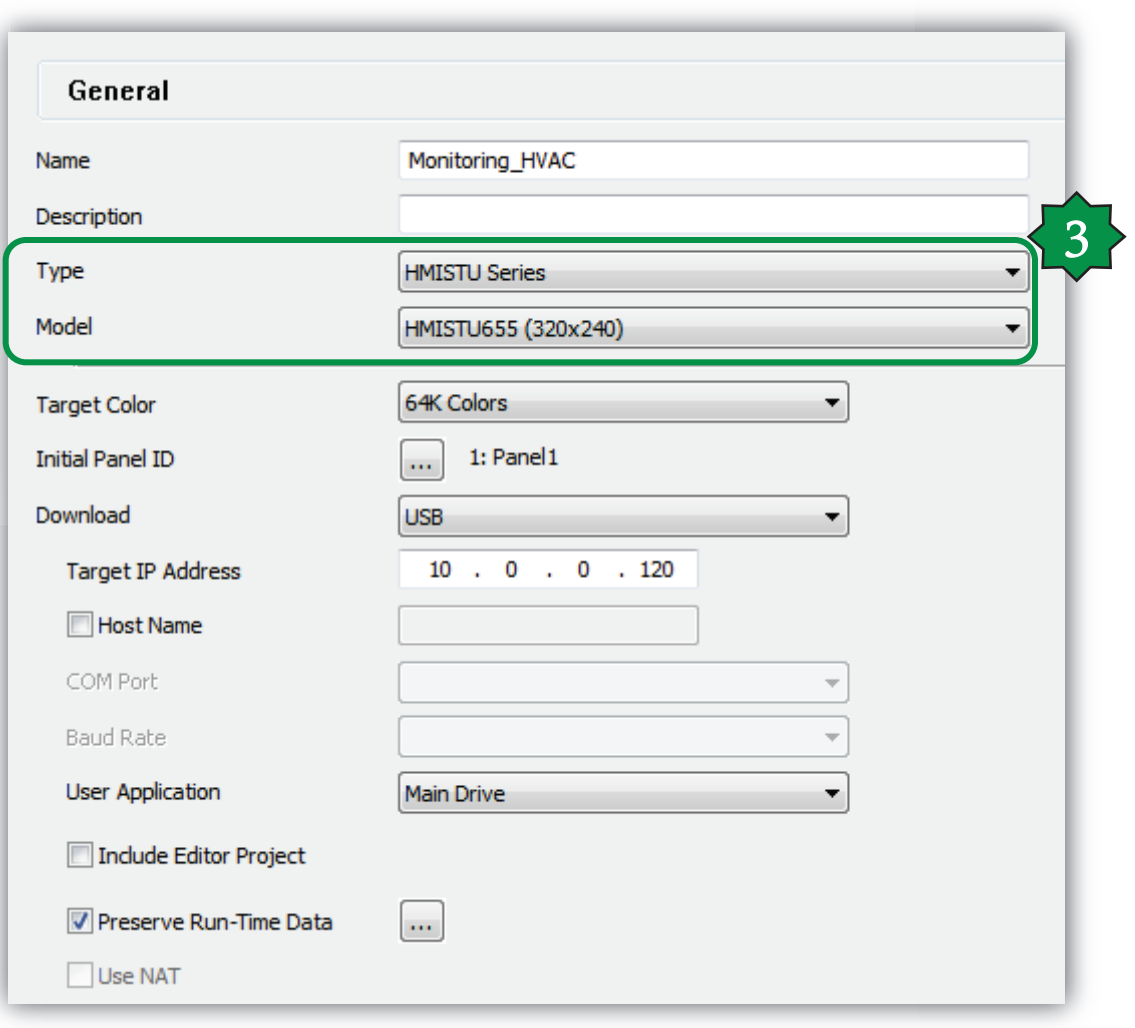

# **TCP/IP**

## I/O manager definition

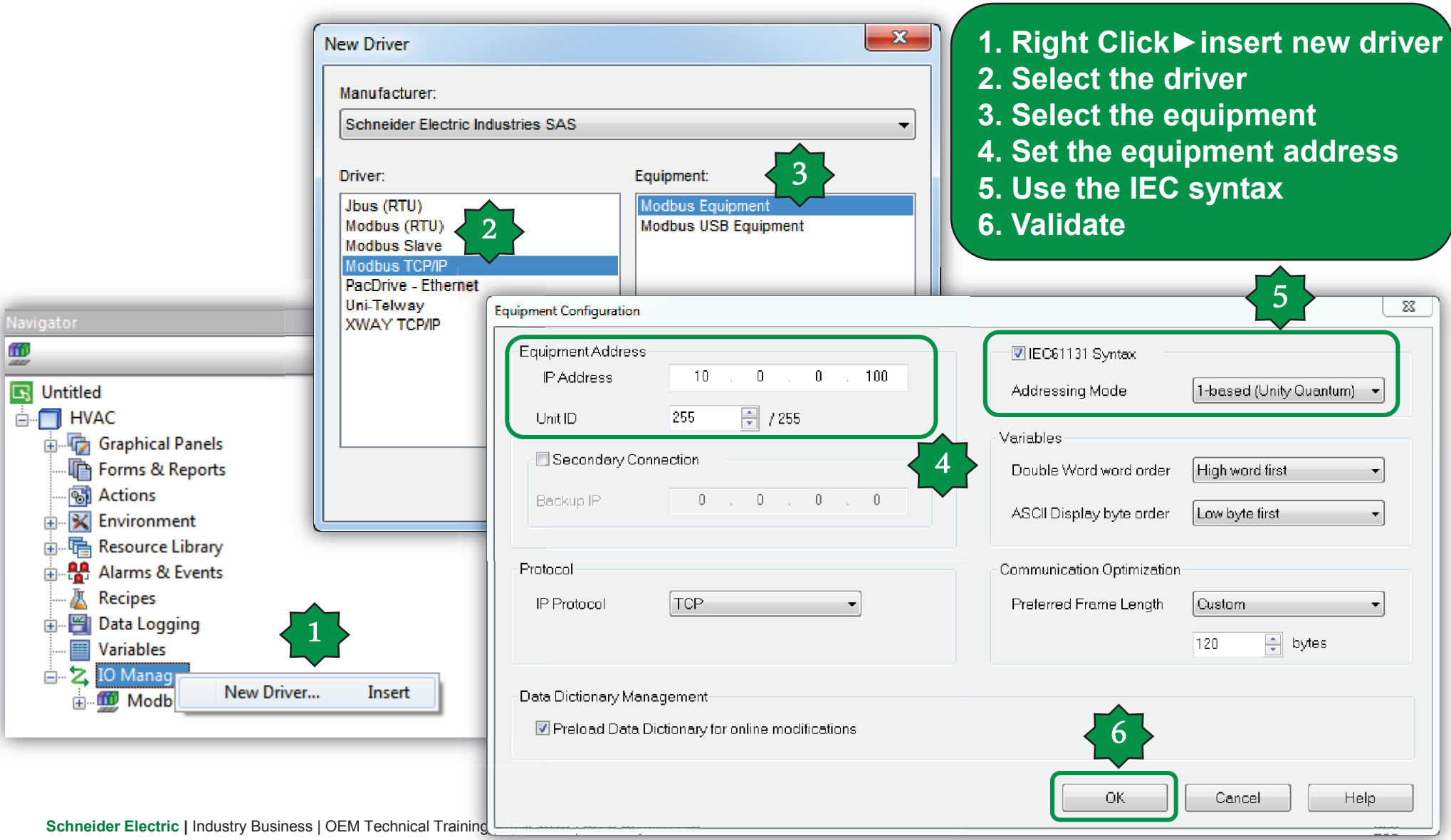

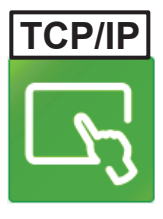

# Renaming created driver &equippment

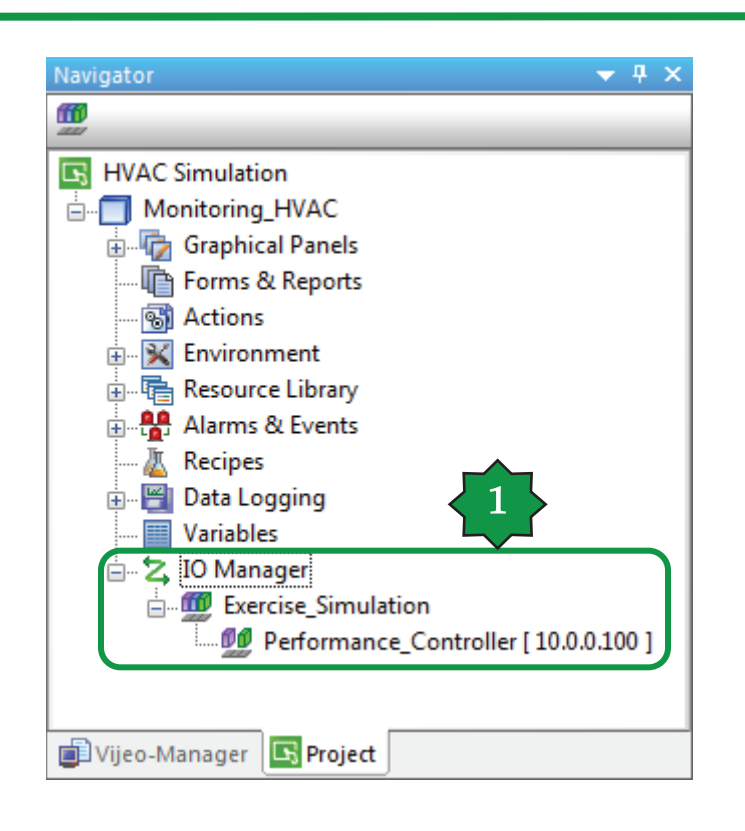

### External Variable Definition

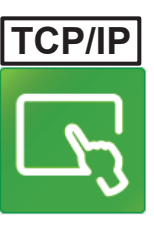

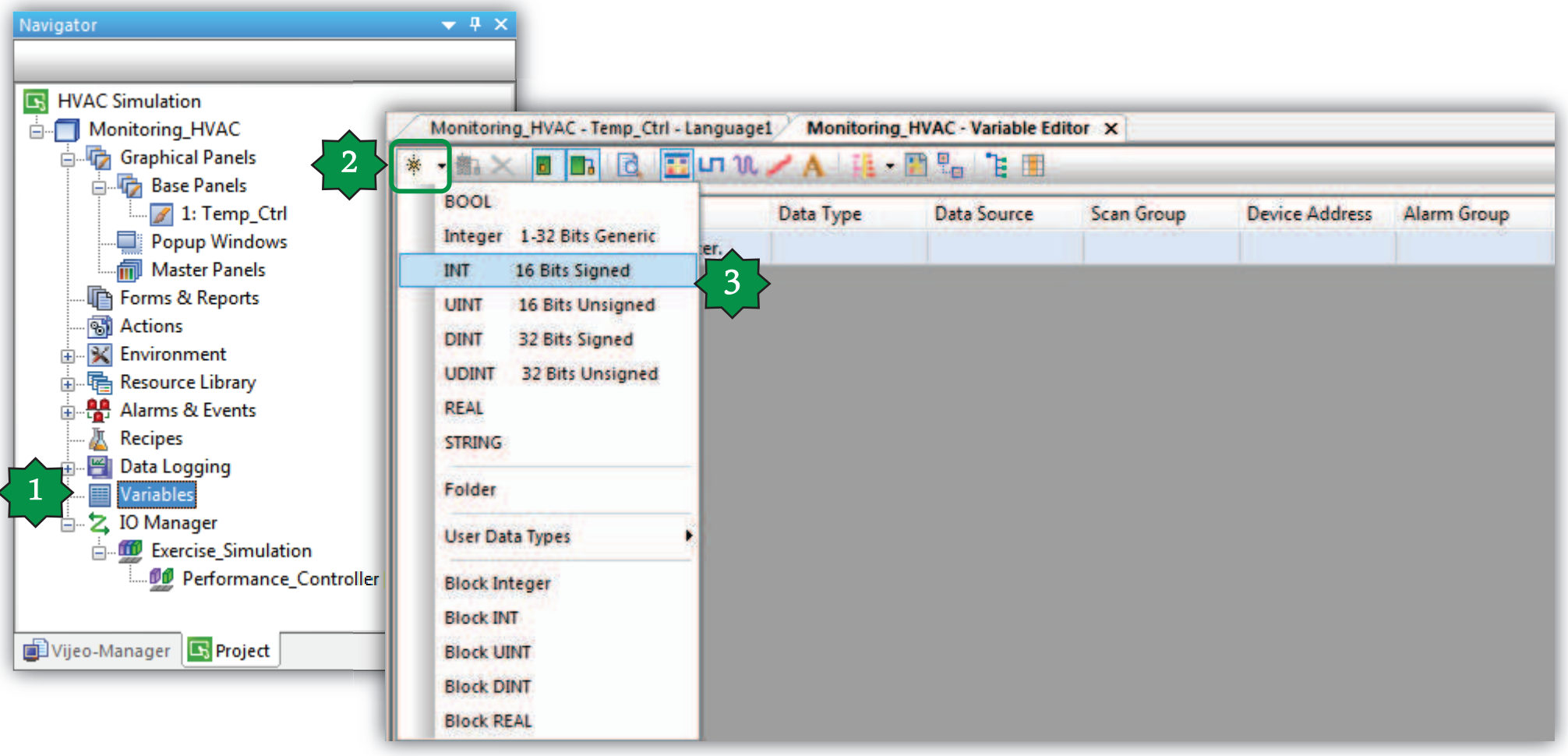

**Schneider Electric** 260 **|** Industry Business | OEM Technical Training | April 2015 | Aidin Aliyarzadeh

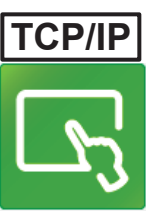

## Variable Properties/Addressing

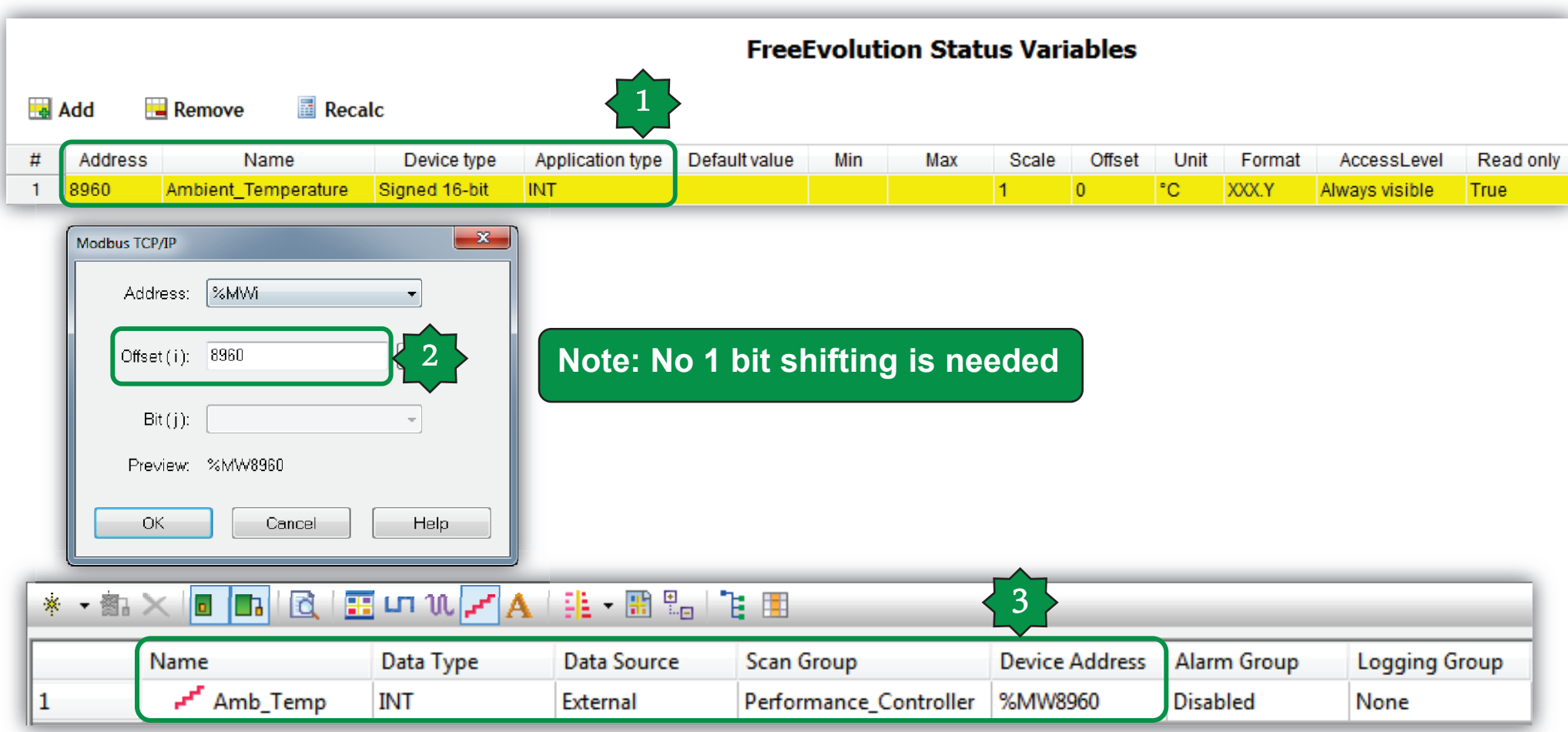

- **1. Check the status variable address defined in controller**
- **2. Define an external variable in HMI side**

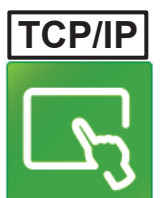

### Assigning the variable to the Numeric disp. Ly

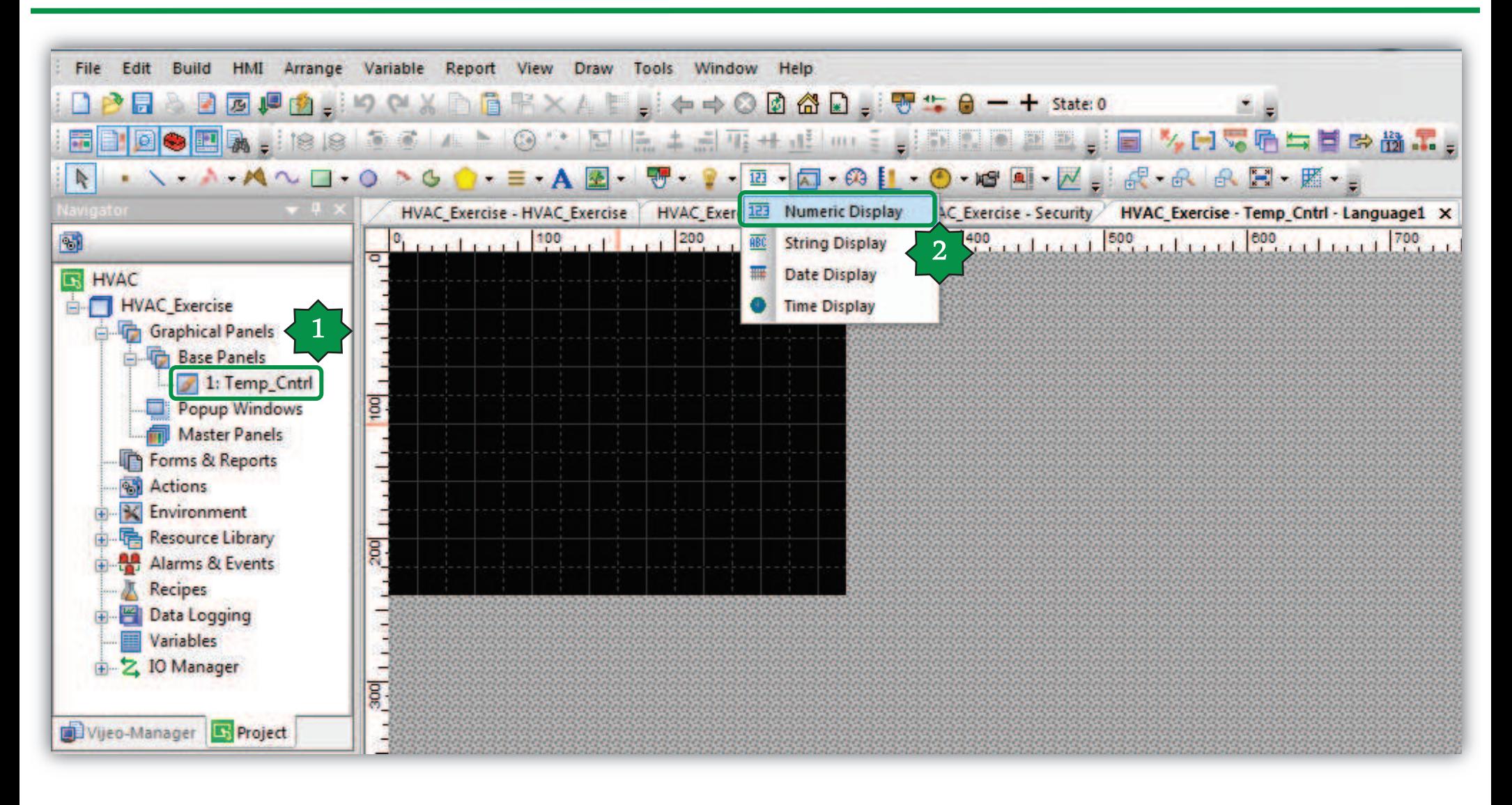

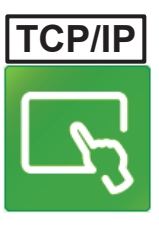

2

Help

 $\mathbf{x}$ 

### Numeric Display Properties

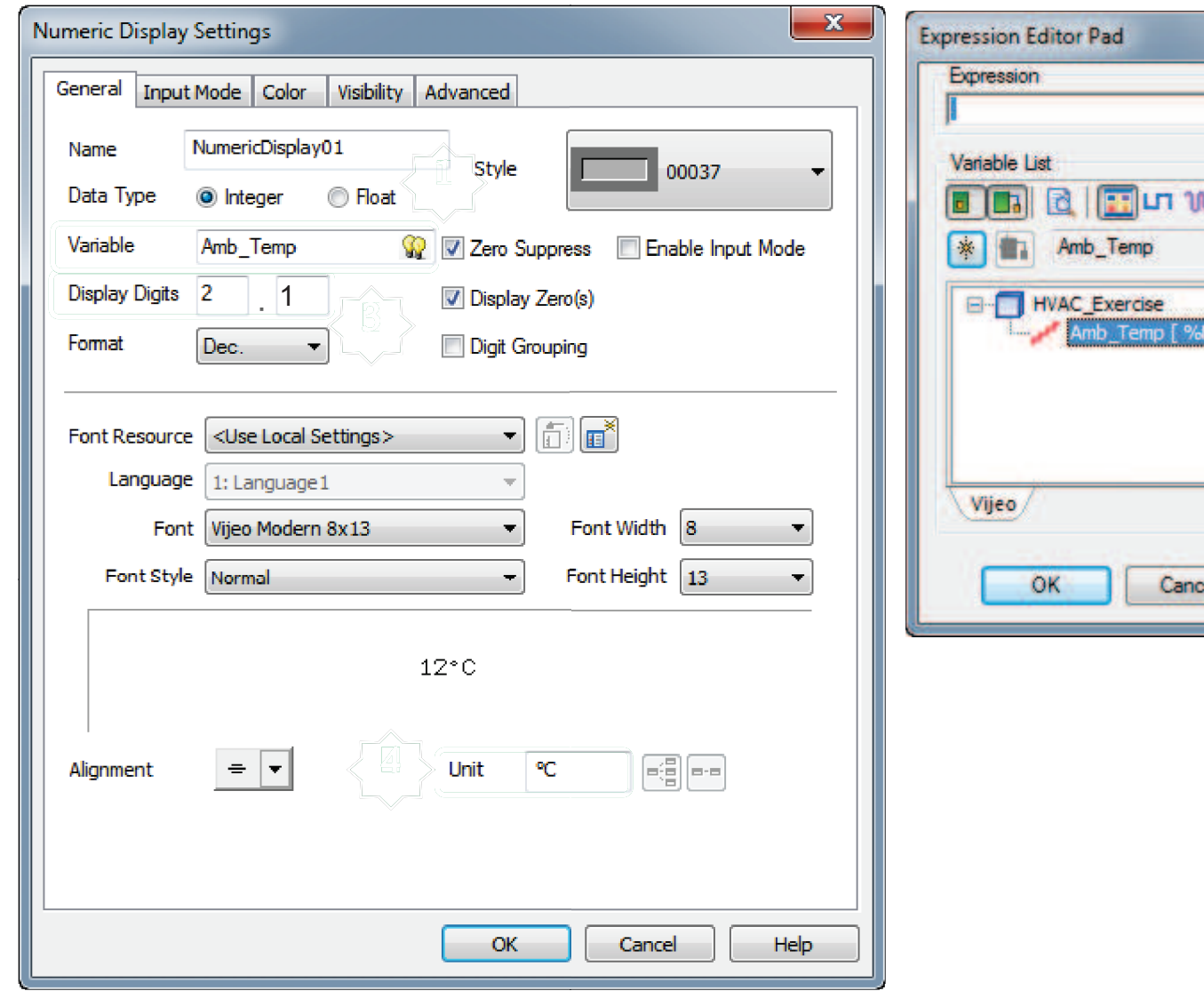

**Schneider Electric | Industry Business | OEM Technical Training | April 2015 | Aidin Aliyarzadeh <b>2008 2008 2008** 

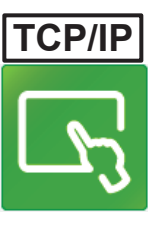

### Forming the Panel

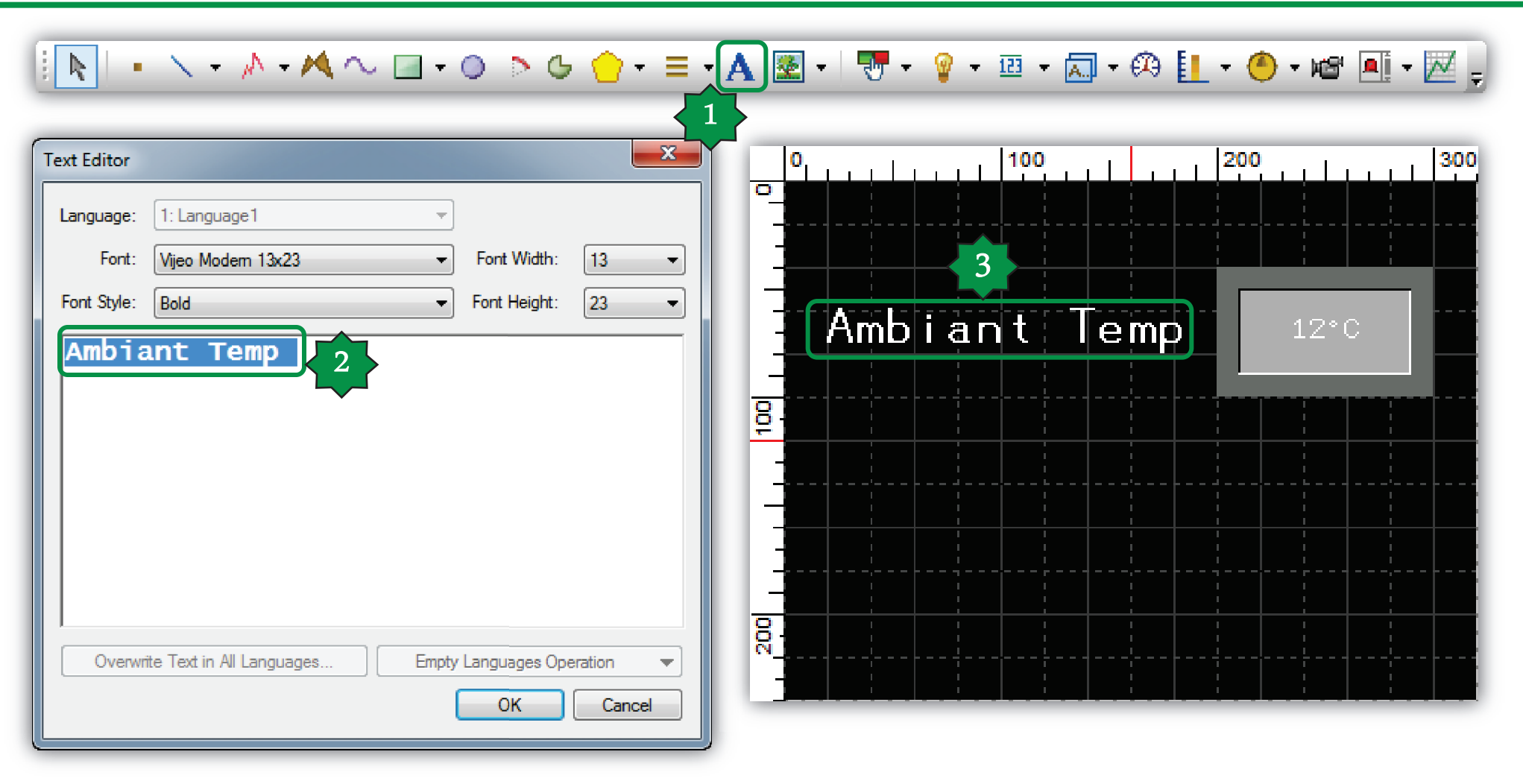

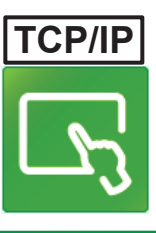

### Running Simulation

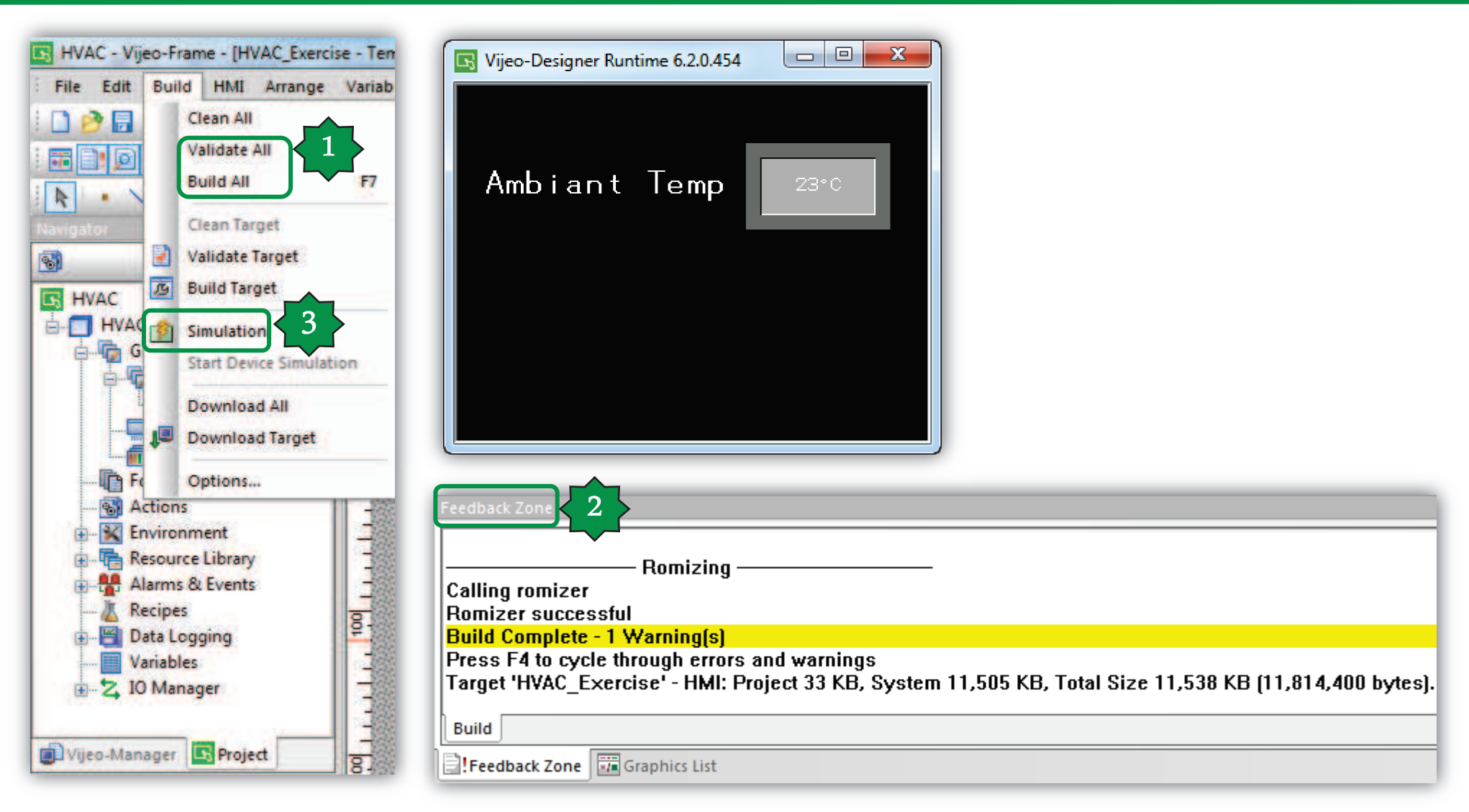

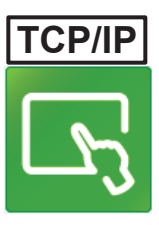

## EEPROM parameters assigning

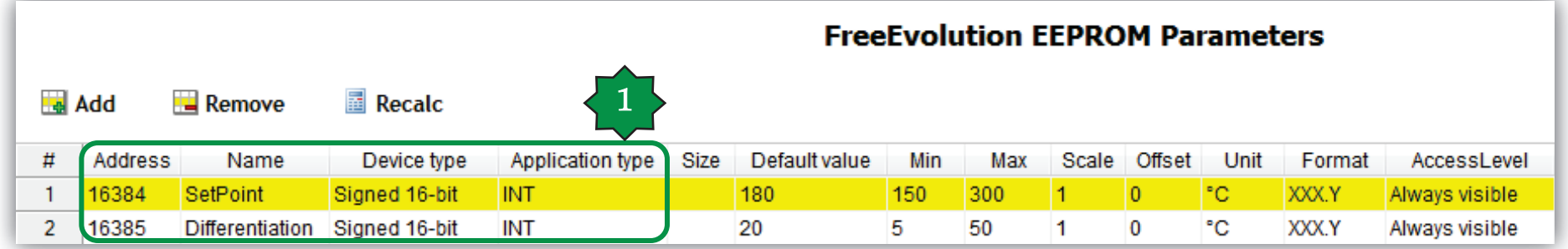

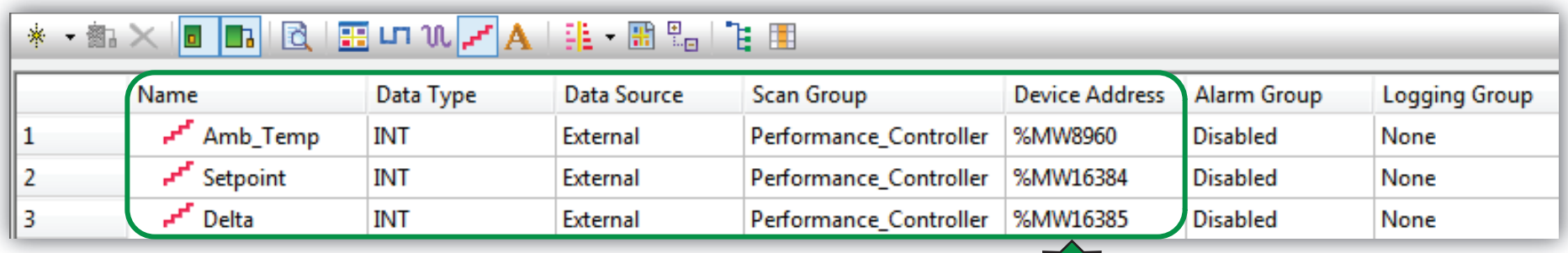

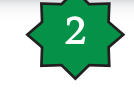

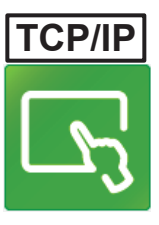

# Numeric Display settings/Enable Input

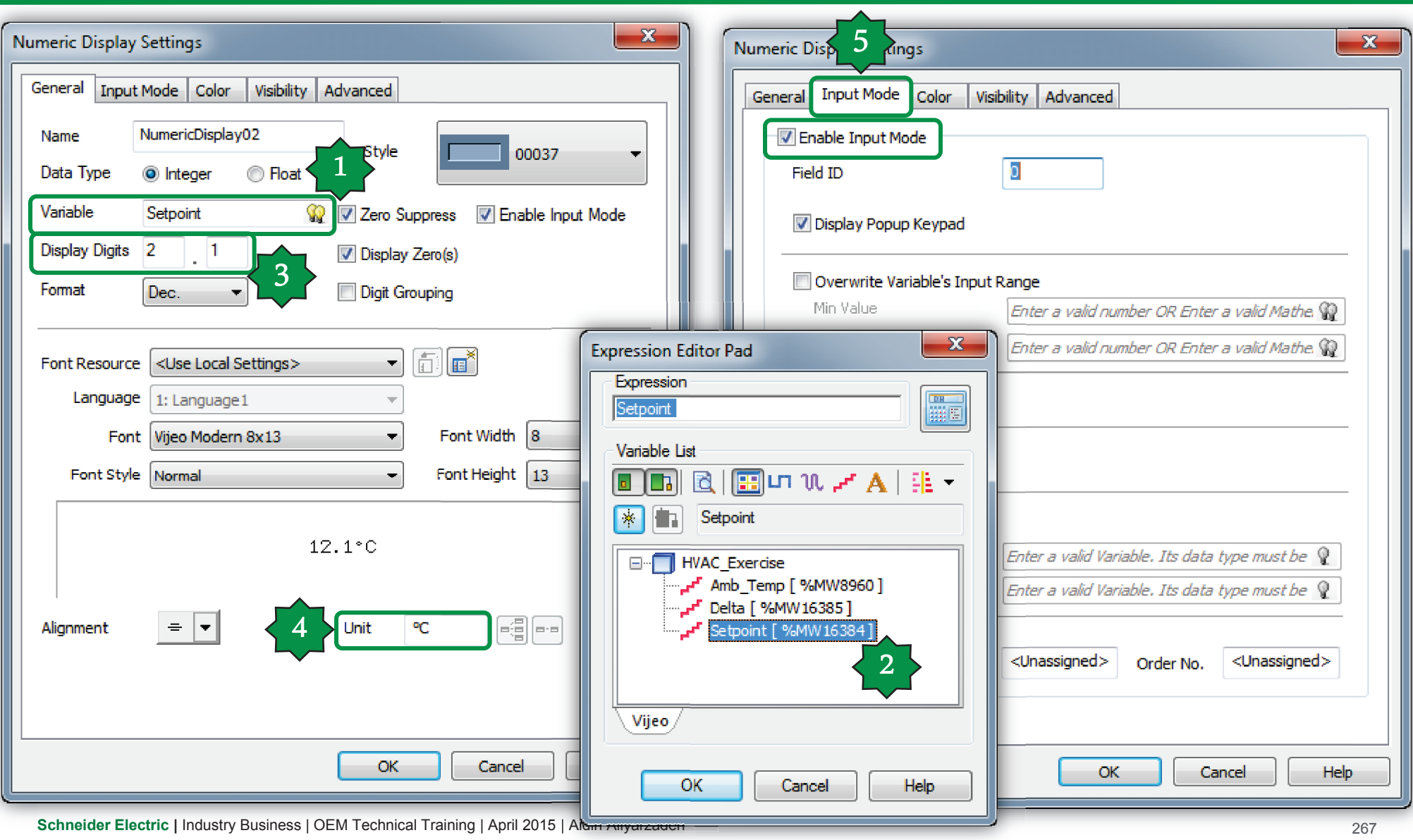

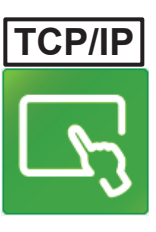

### Panel forming & Simulation

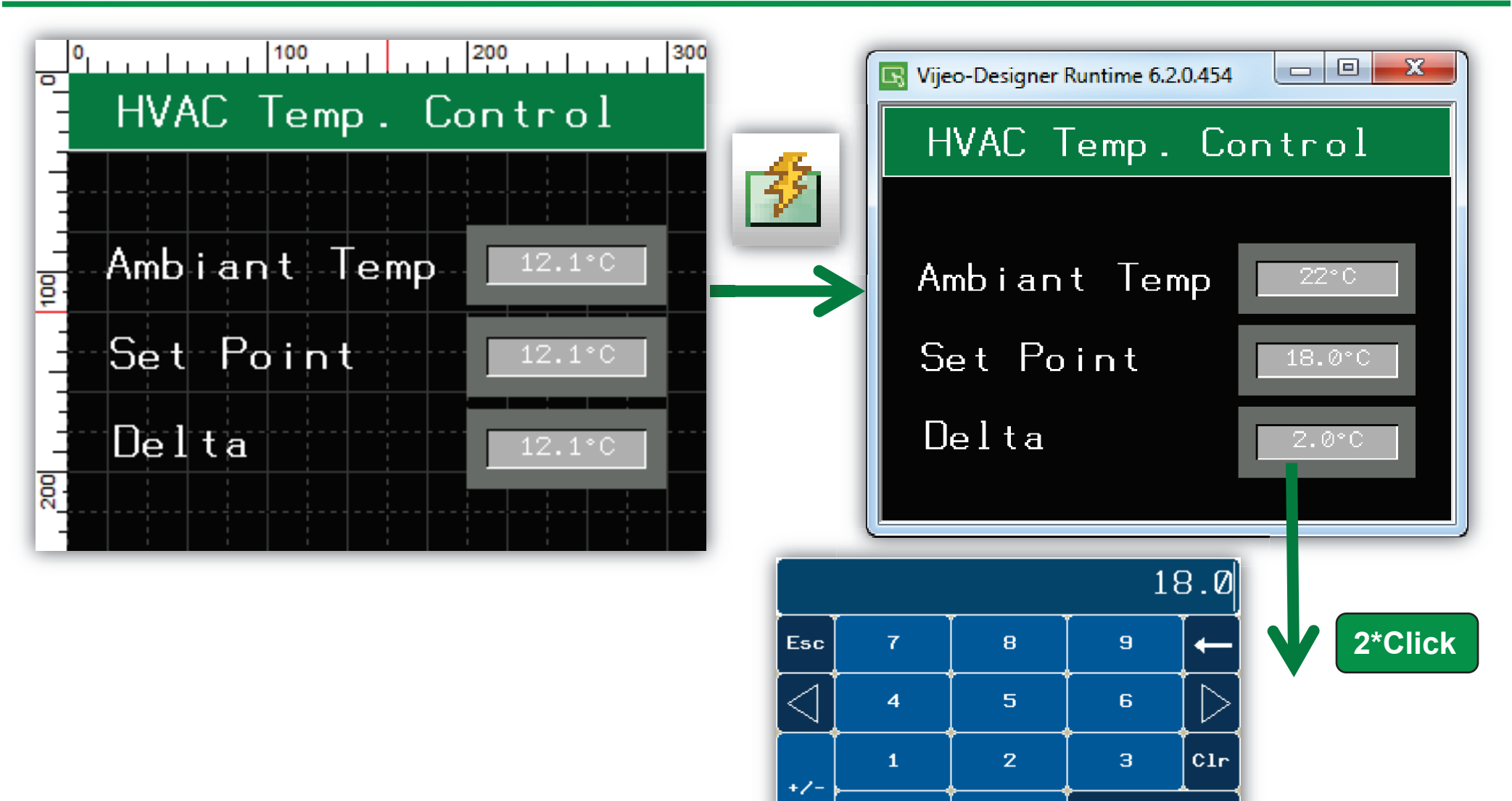

ø

Enter

**Schneider Electric | Industry Business | OEM Technical Training | April 2015 | Aidin Aliyarzadeh 268 <b>Publical Training | April 2015 | Aidin Aliyarzadeh 2008** 

### ATV control/ final goal

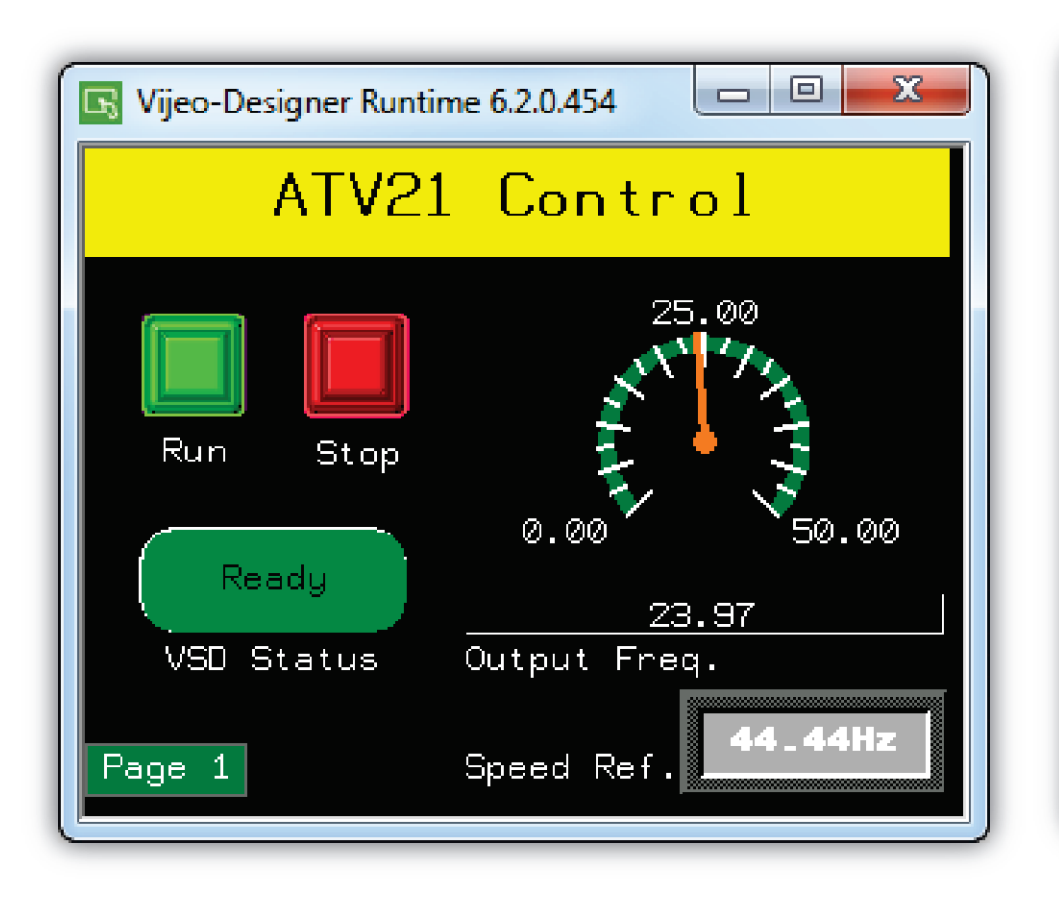

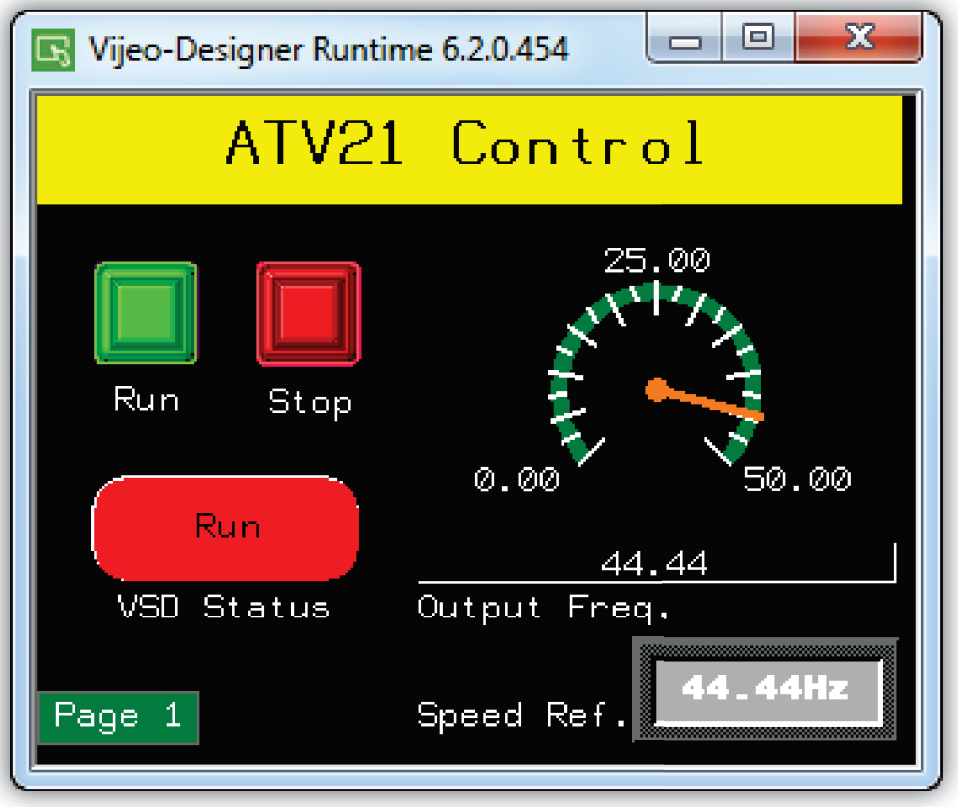

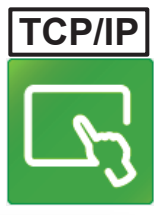

### ATV Ctrl./Variable & Panel declaration

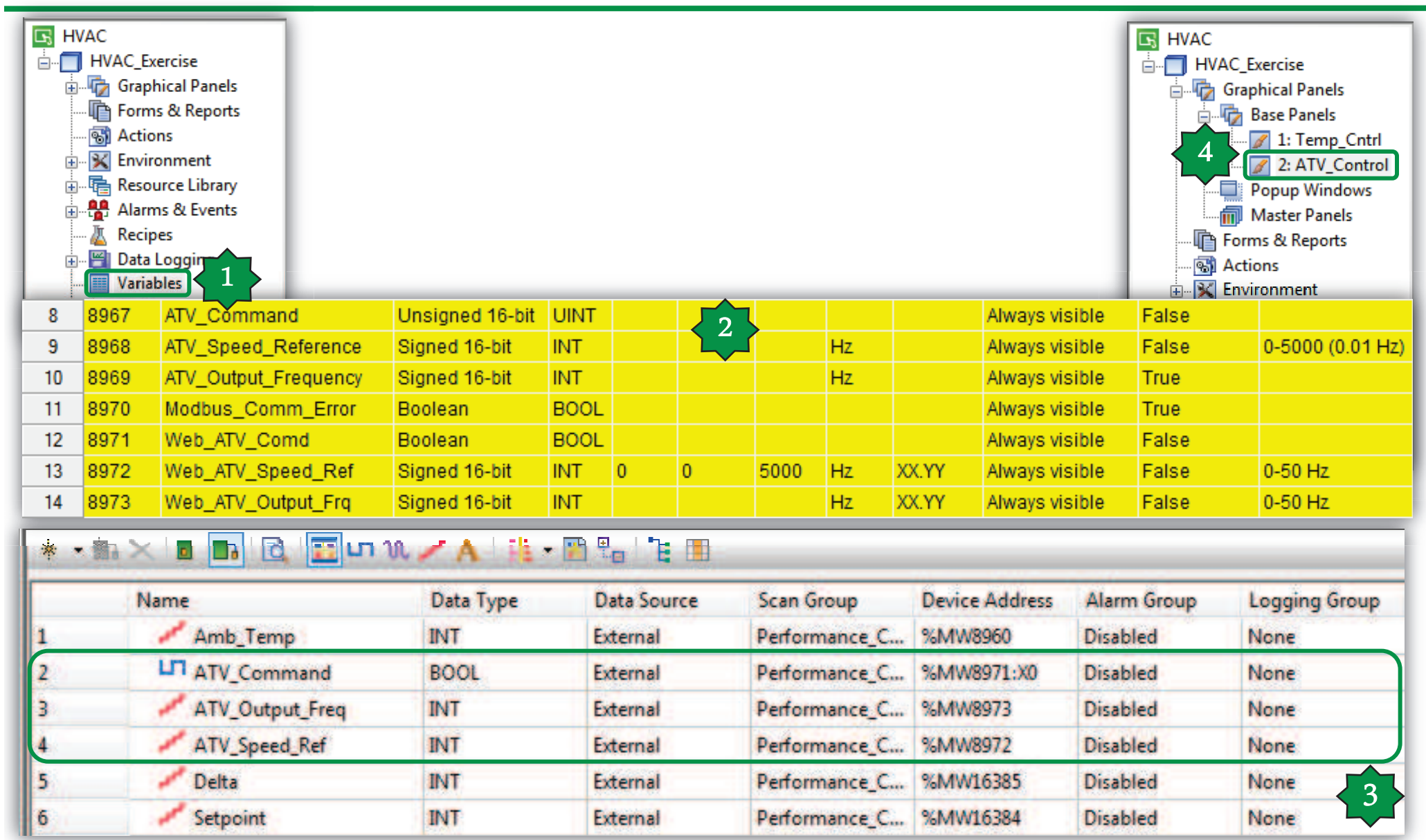

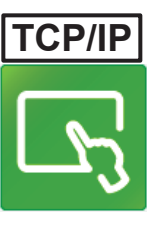

### ATV Ctrl./Command & Status

 $\mathbf 1$ 

1

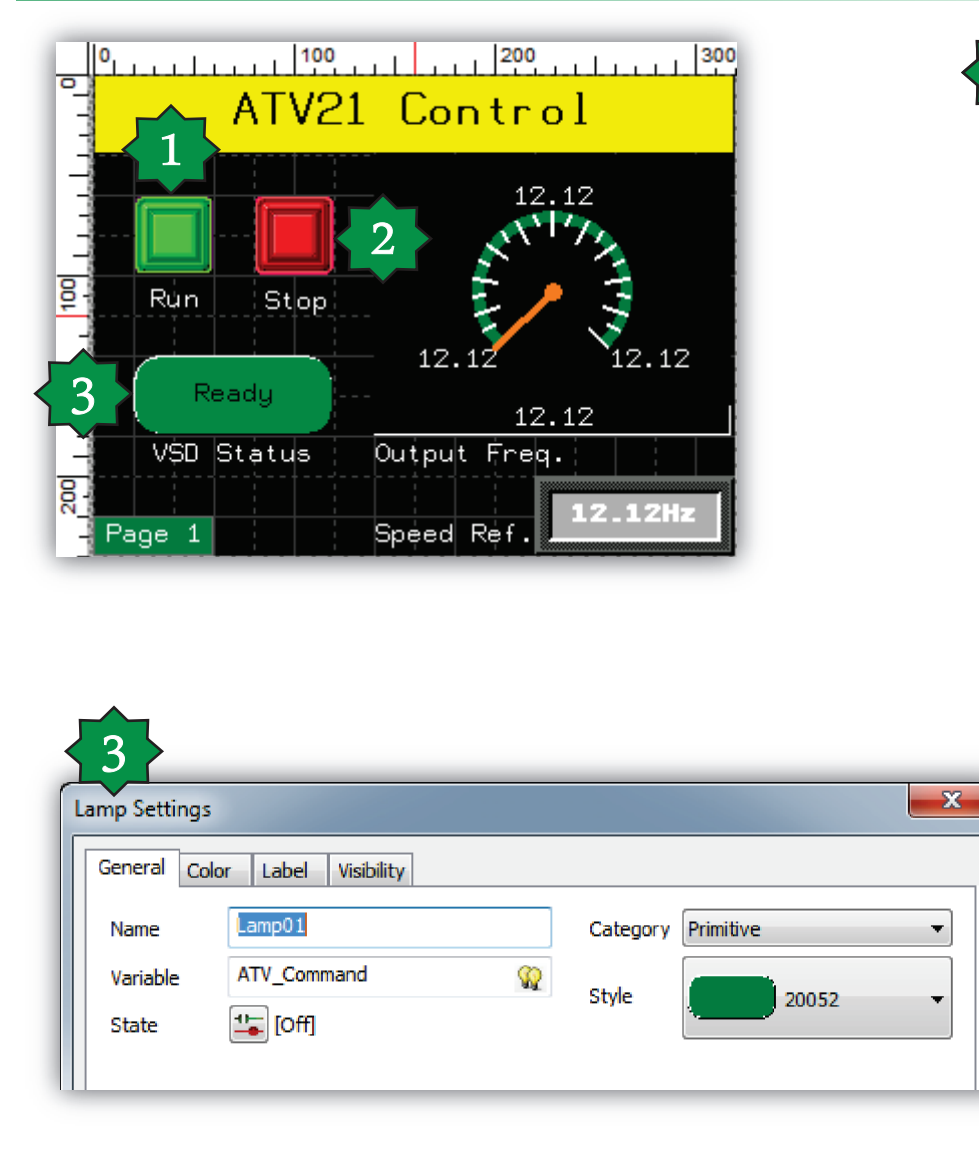

Schneider Electric | Industry Business | OEM Technical Training | April 2015 | Aidin Aliyarzadeh

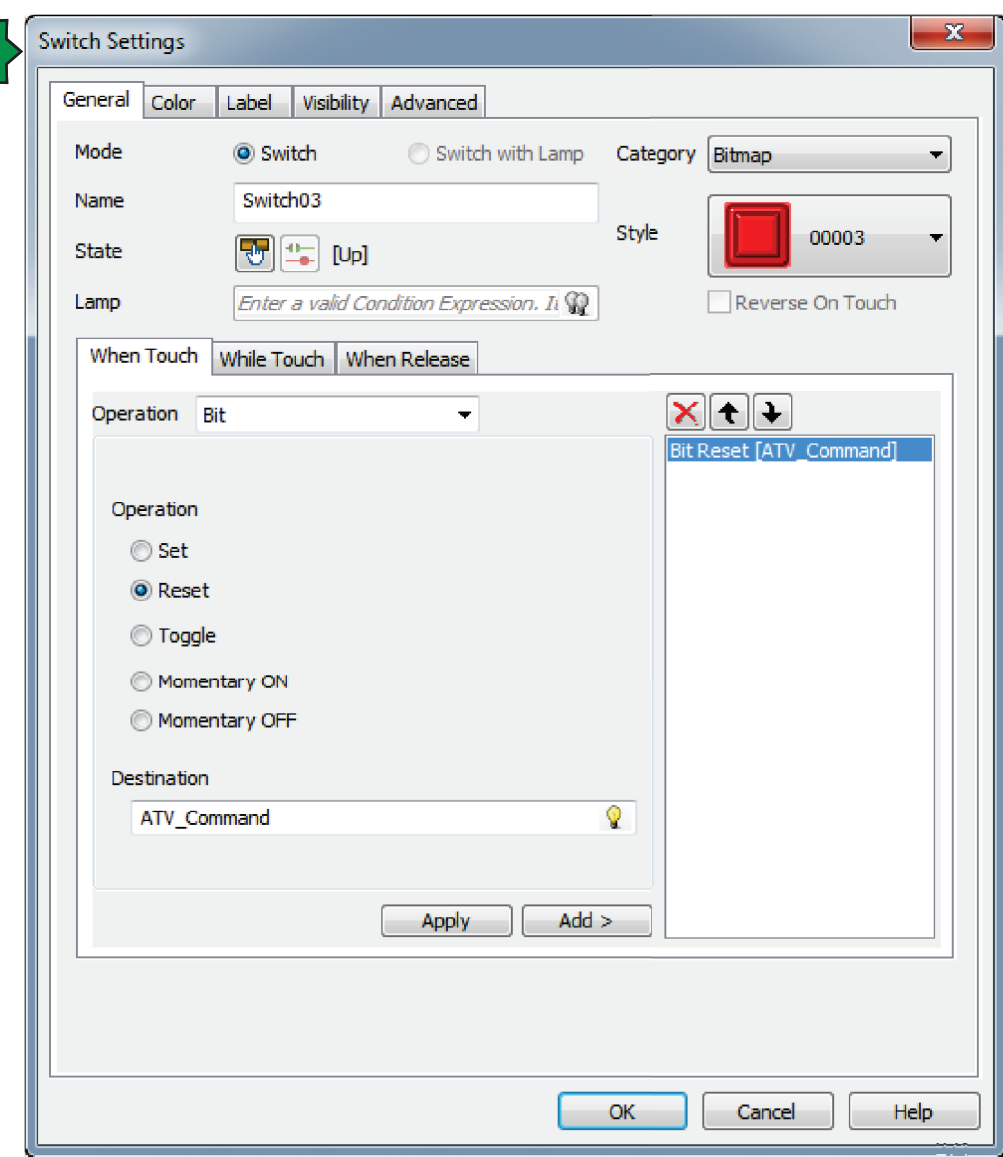

### ATV Ctrl./Output Freq.

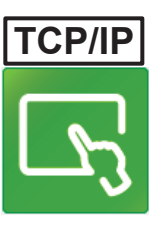

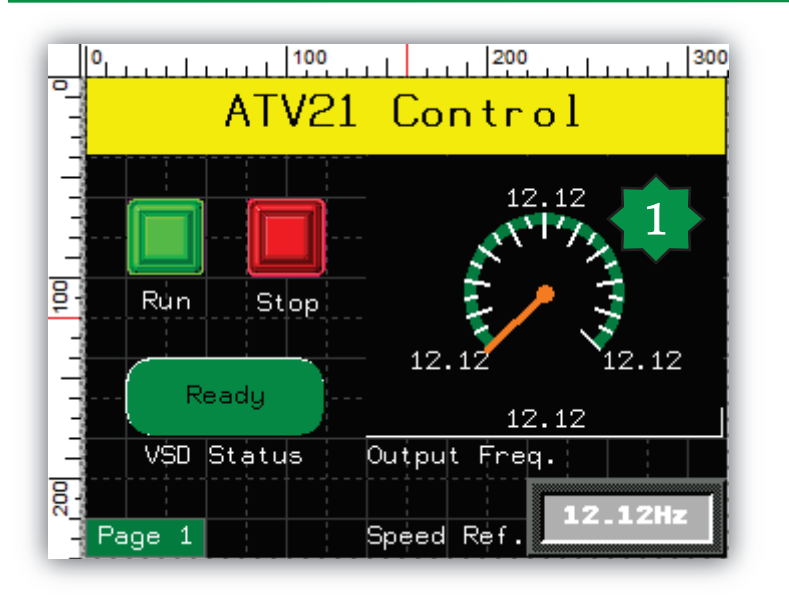

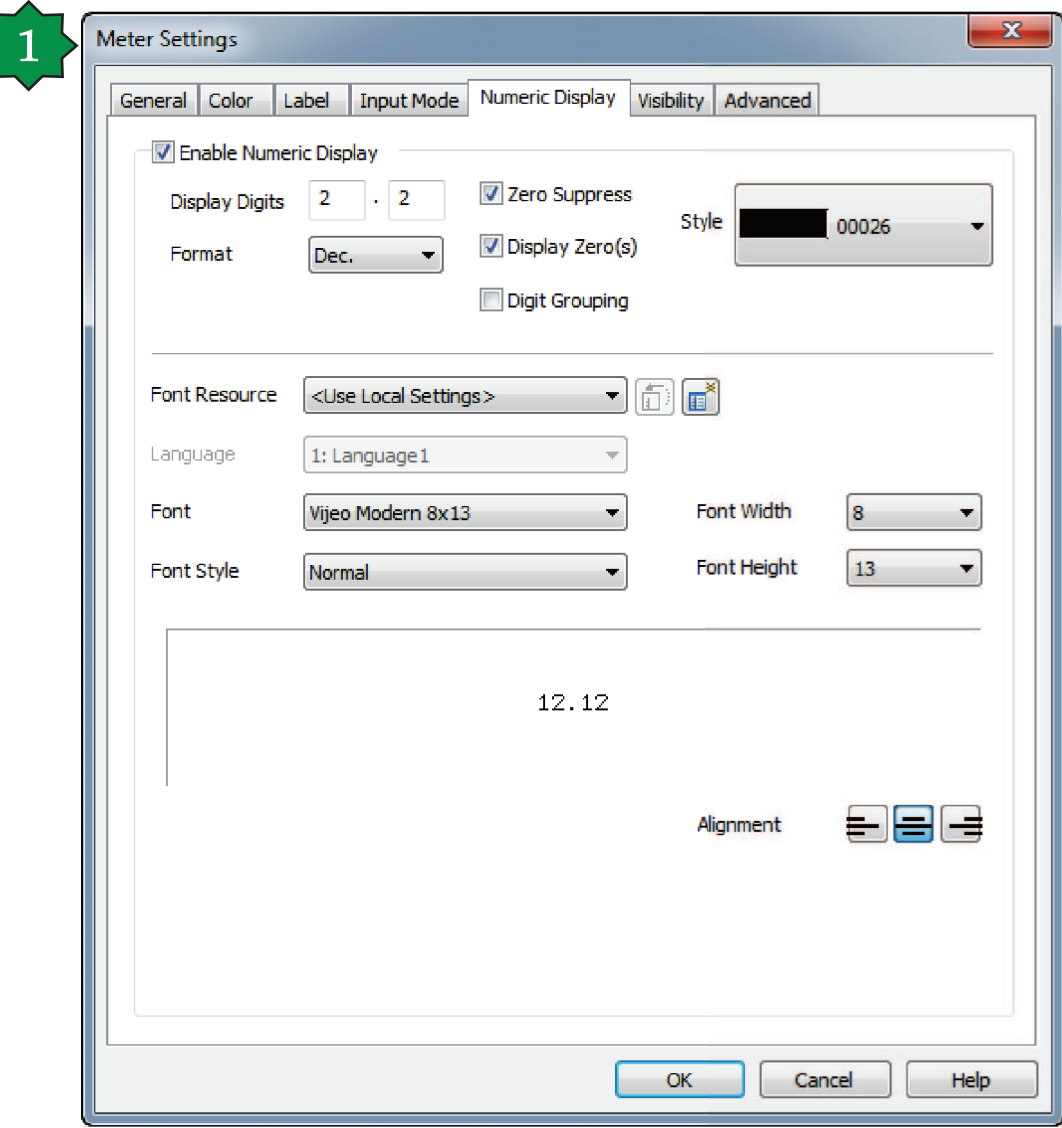

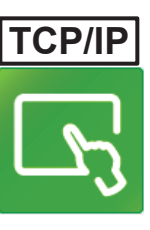

### ATV Ctrl./Speed Reference

1

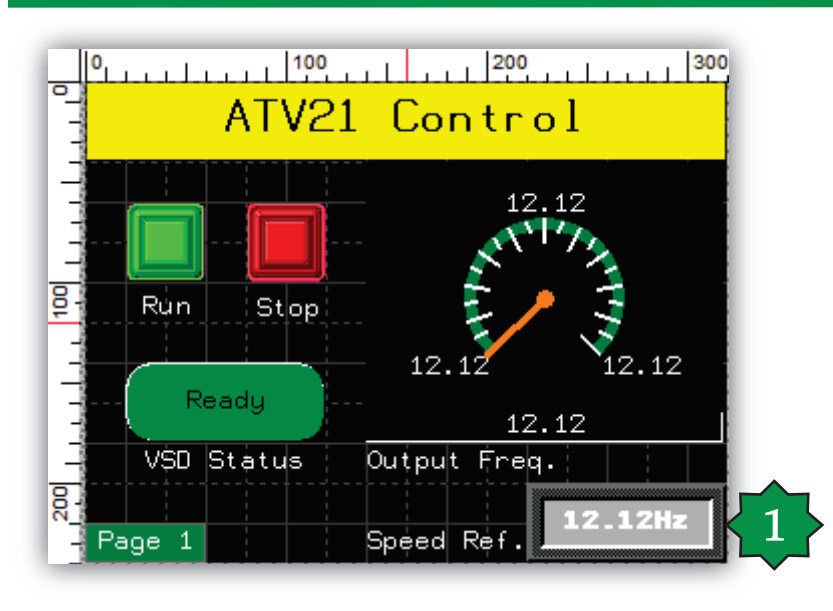

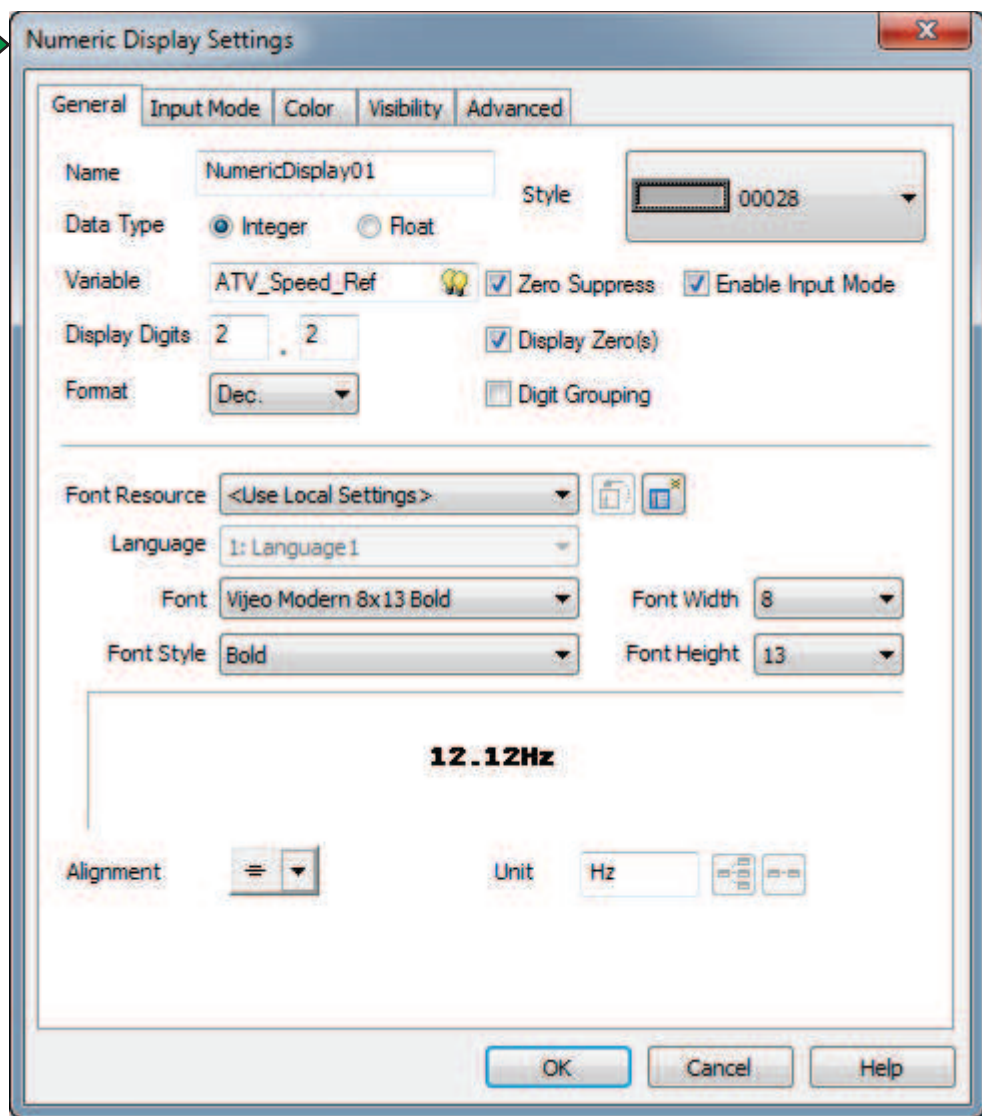

# **TCP/IP**

### ATV Ctrl./Page switching

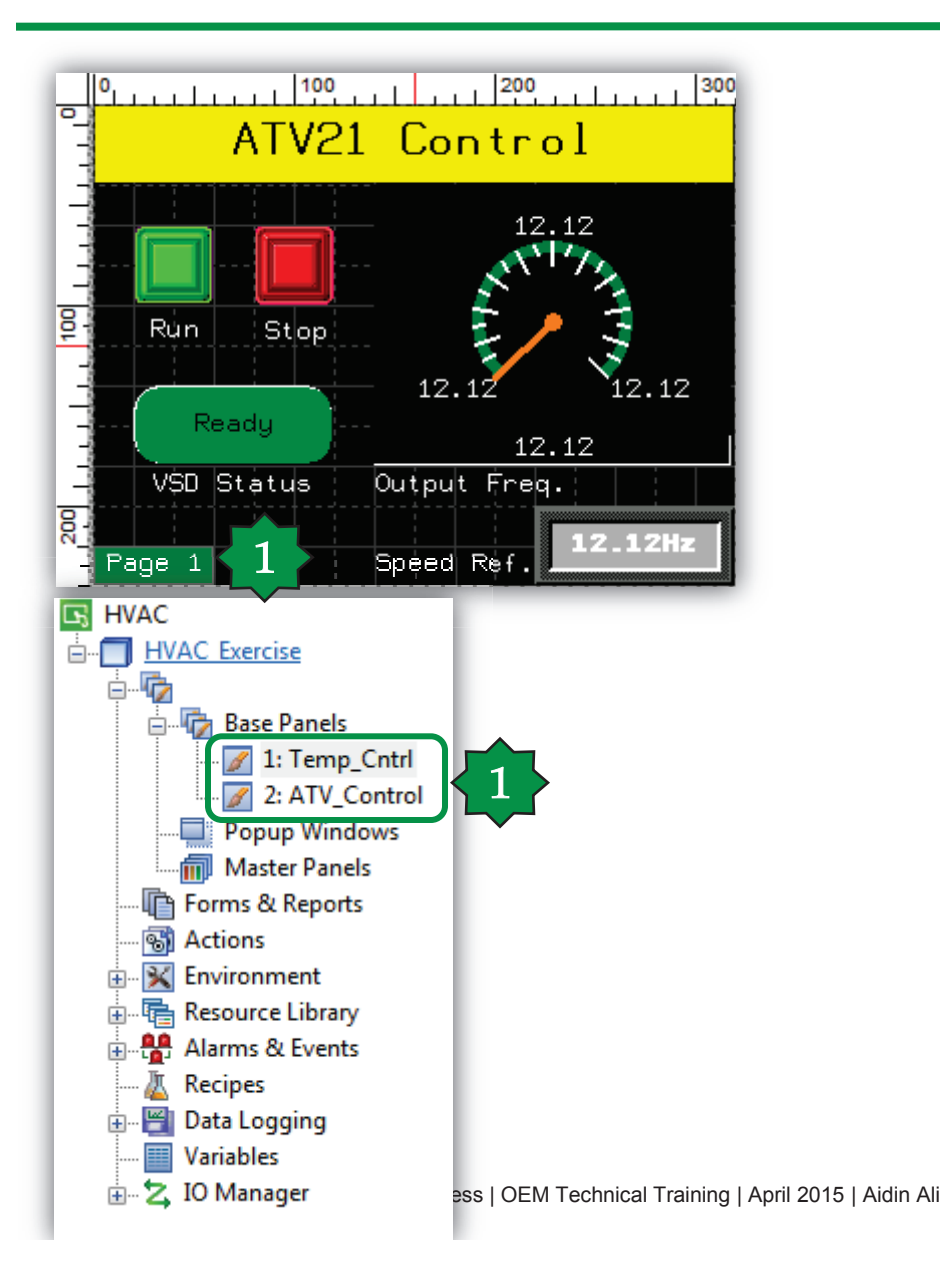

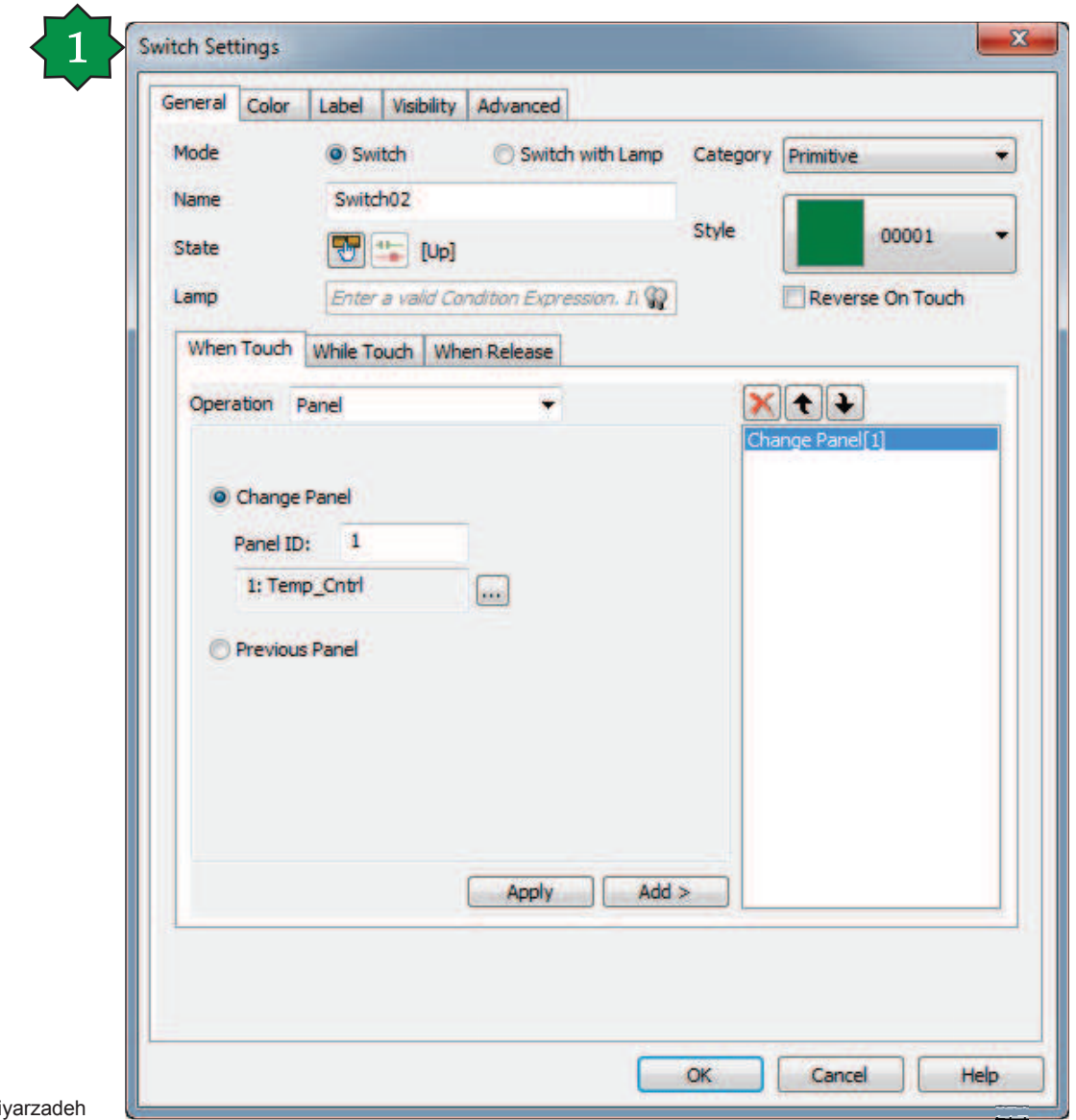

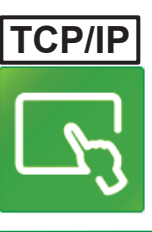

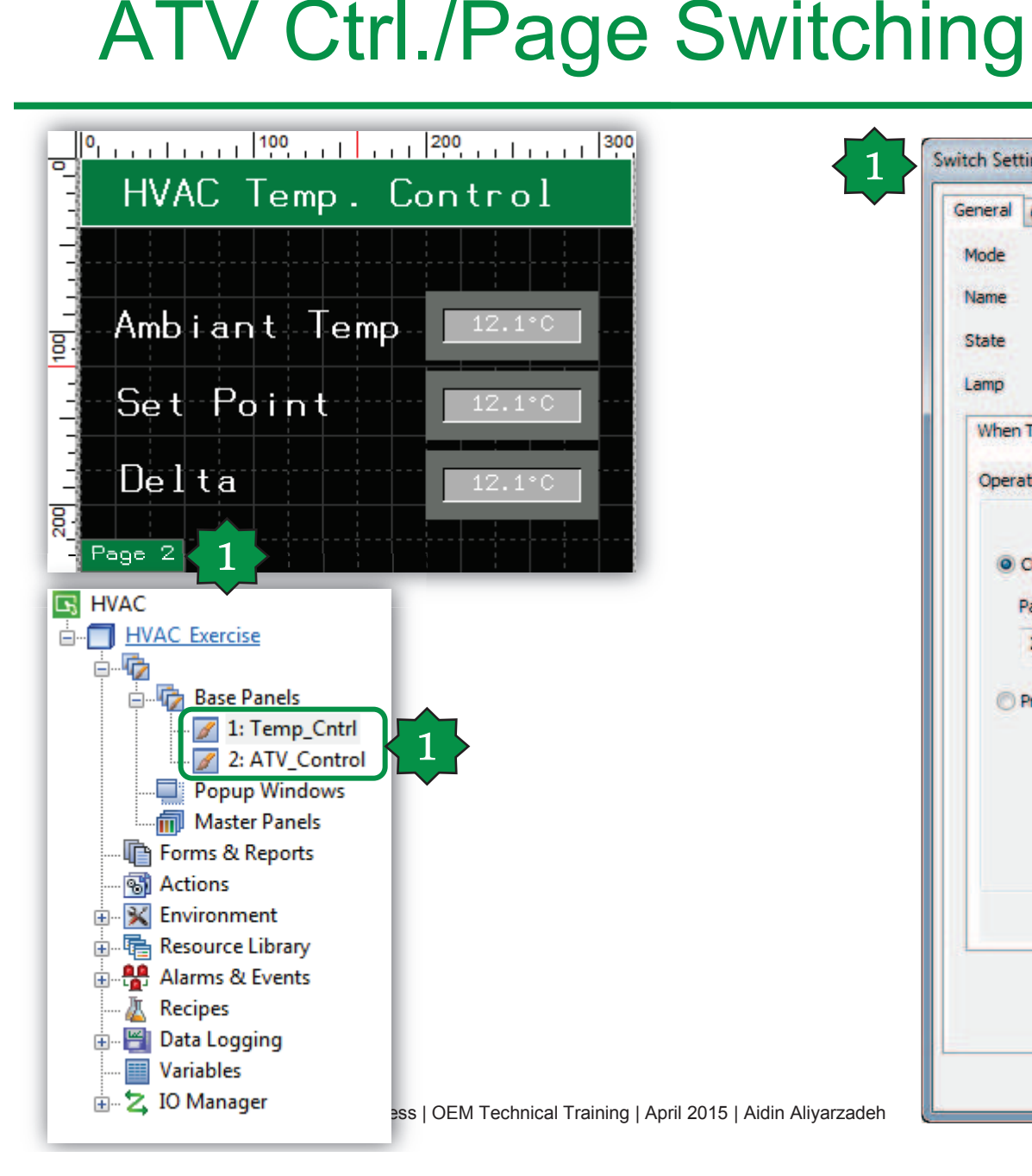

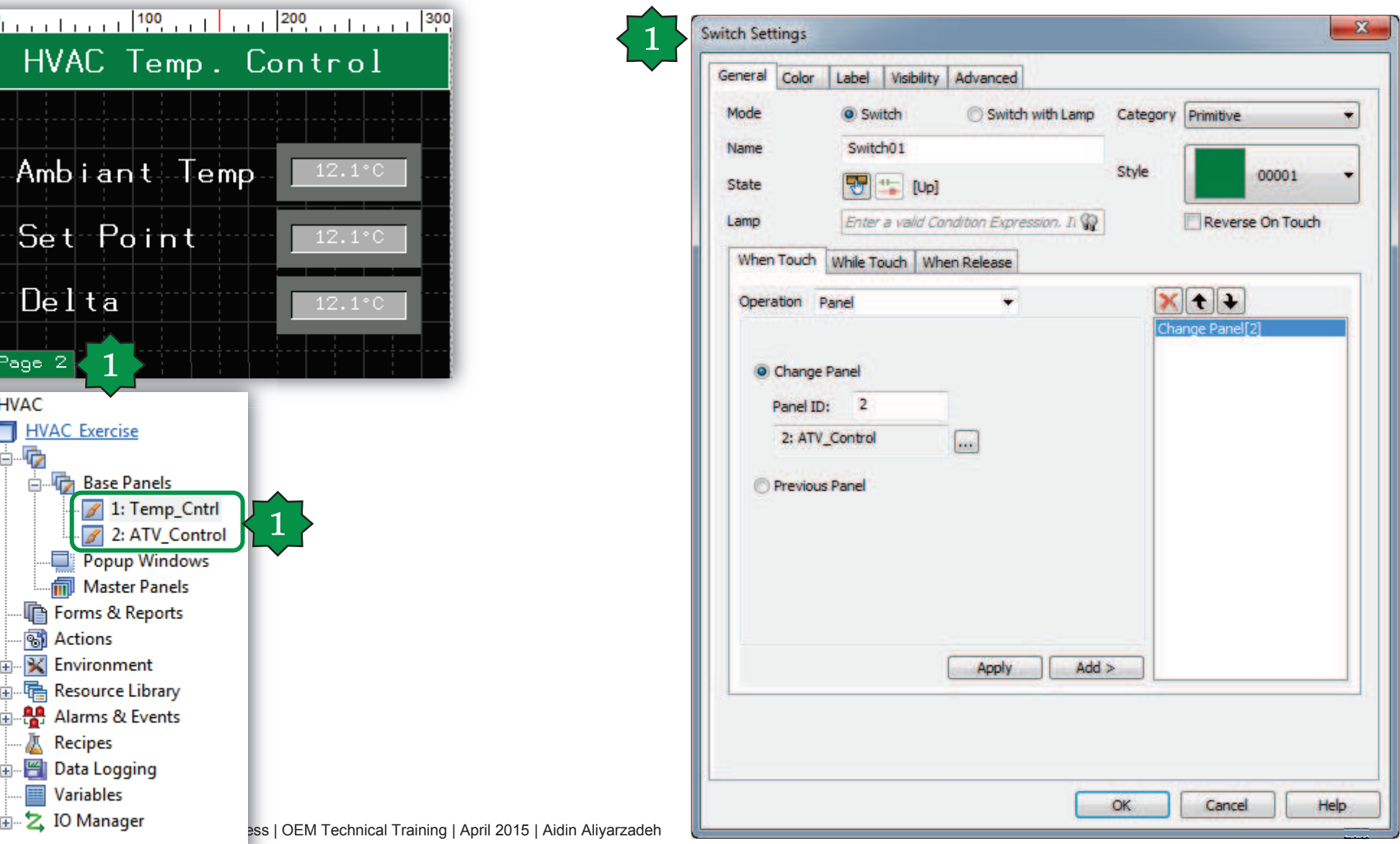

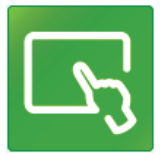

## Target Download via USB or Ethernet

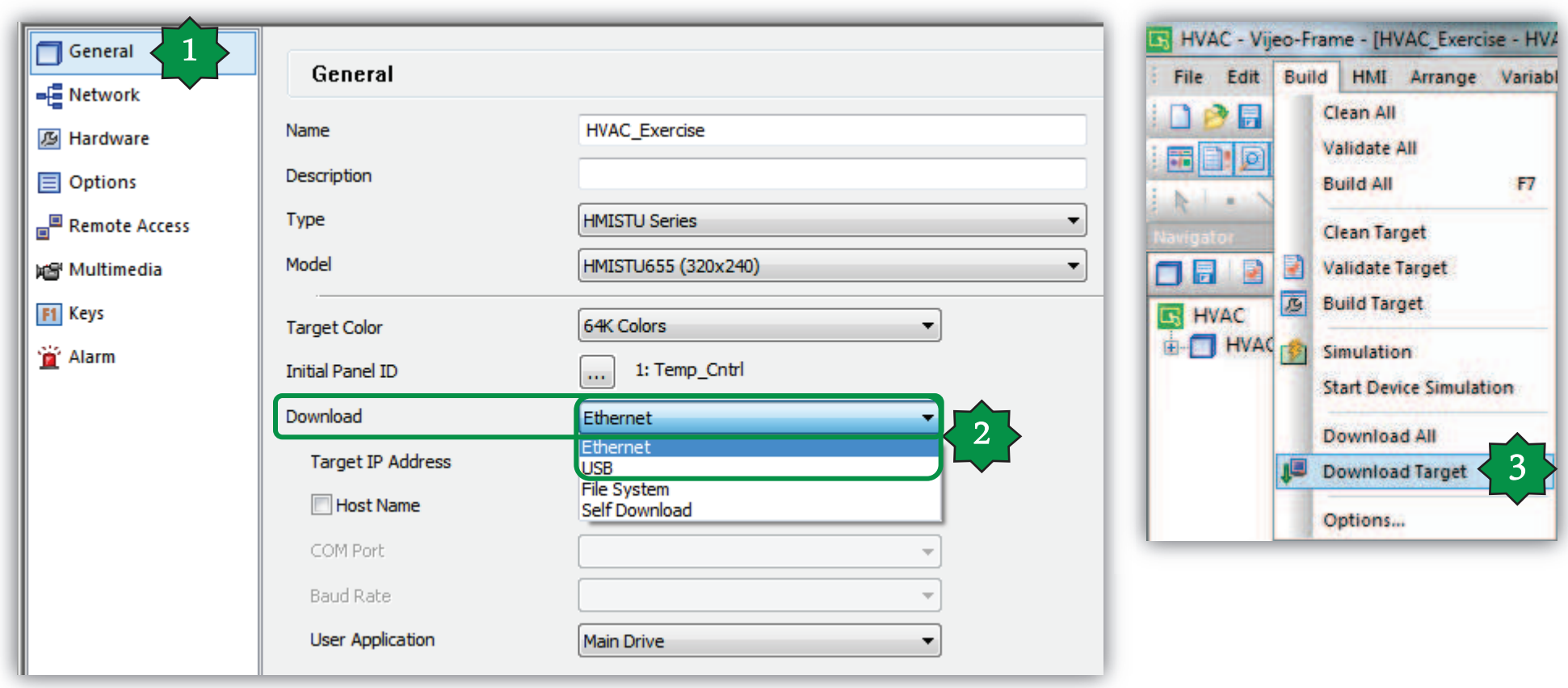

### Modbus Slave

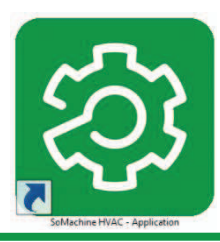

• Status variables and EEPROM parameters have a modbus address and they are all Holding Registers, regardless the type of variable defined into Device Type

### **FreeEvolution Status Variables**

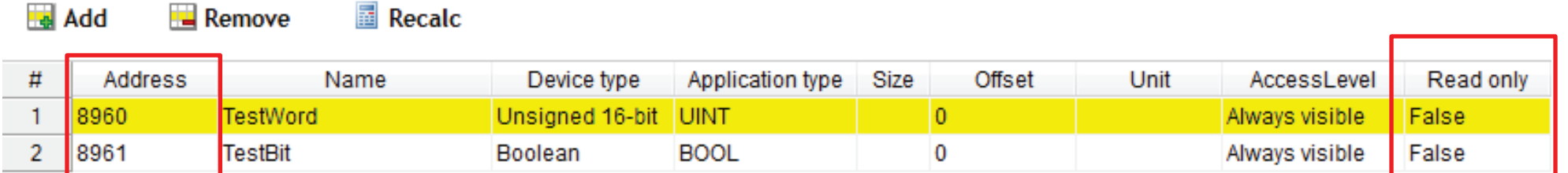

- EEPROM parameters are always R/W
- Status Variables are RO by default
	- Set to False Read Only in case of R/W Status Variable

### Modbus Slave

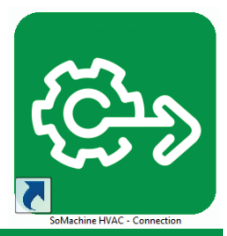

### ●In Free Studio Connection, set the Mode of RS485 of the controller to Not used

 $\rightarrow$  It means that the RS485 on board is configured as a slave port

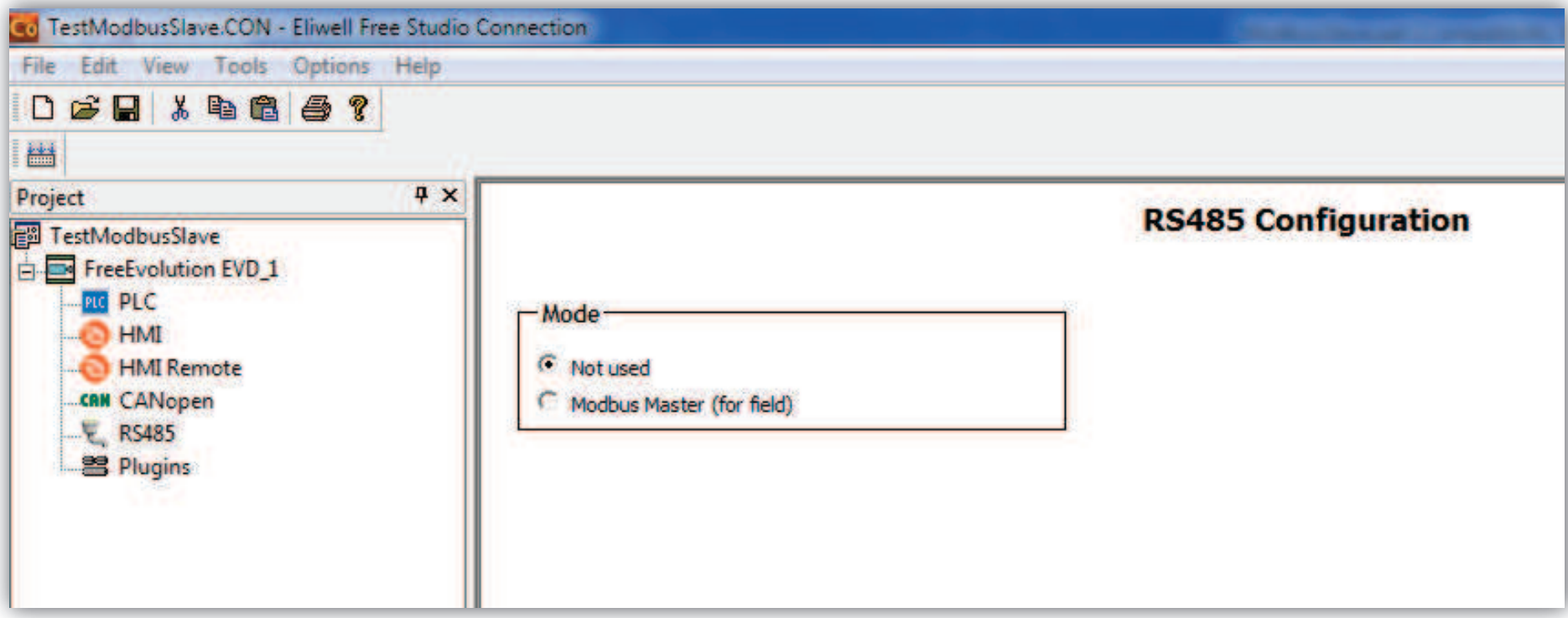

### Modbus Slave

### ●In Free Studio Device, in Bios parameters, click on RS485 On Board

### ●Configure the Modbus communication:

 $\rightarrow$  Address of the controller

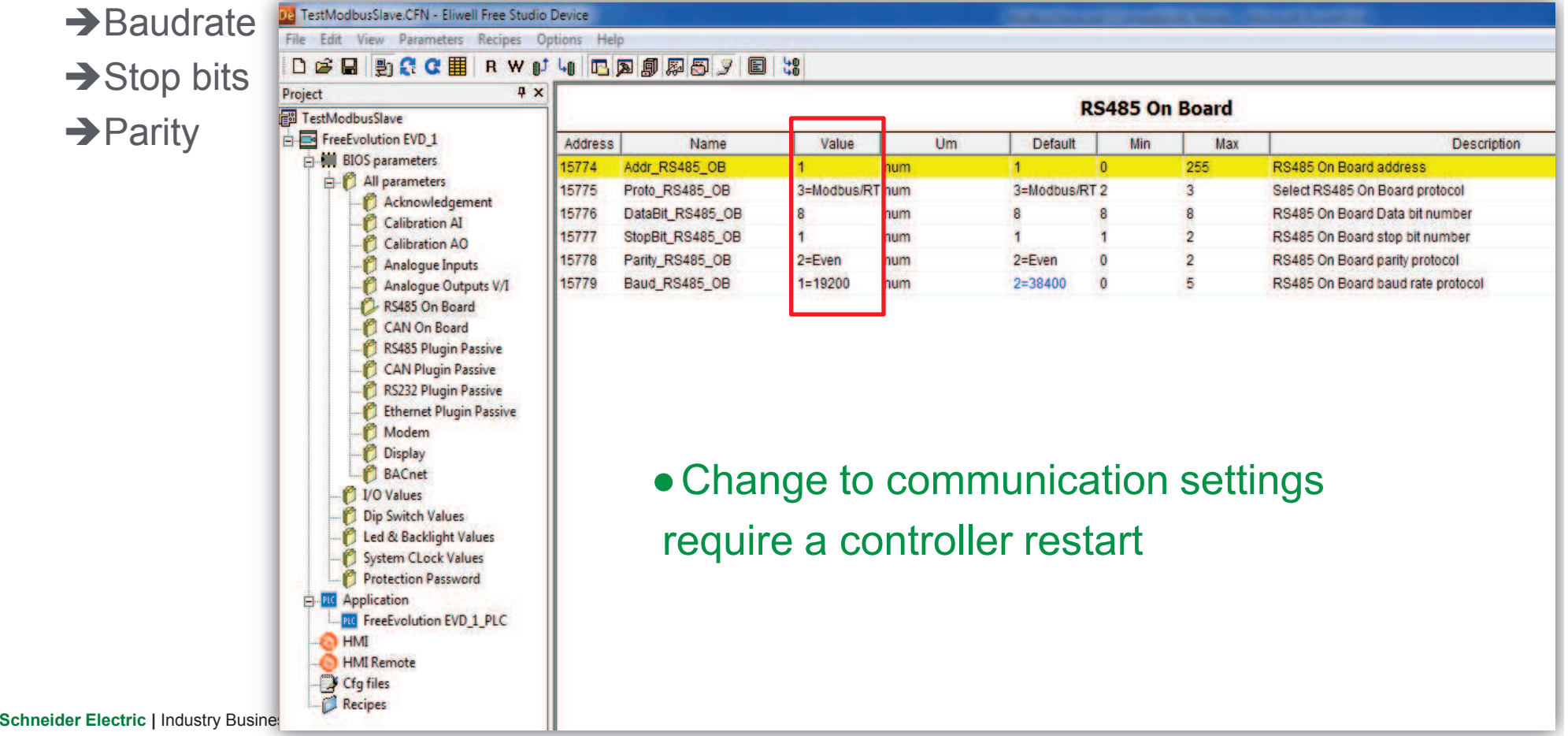

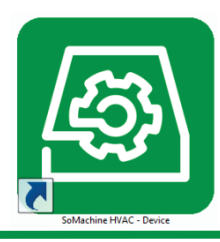

# **RTU**

### **How to connect M171 to Megalis target via RS485**

### ●Create a new driver

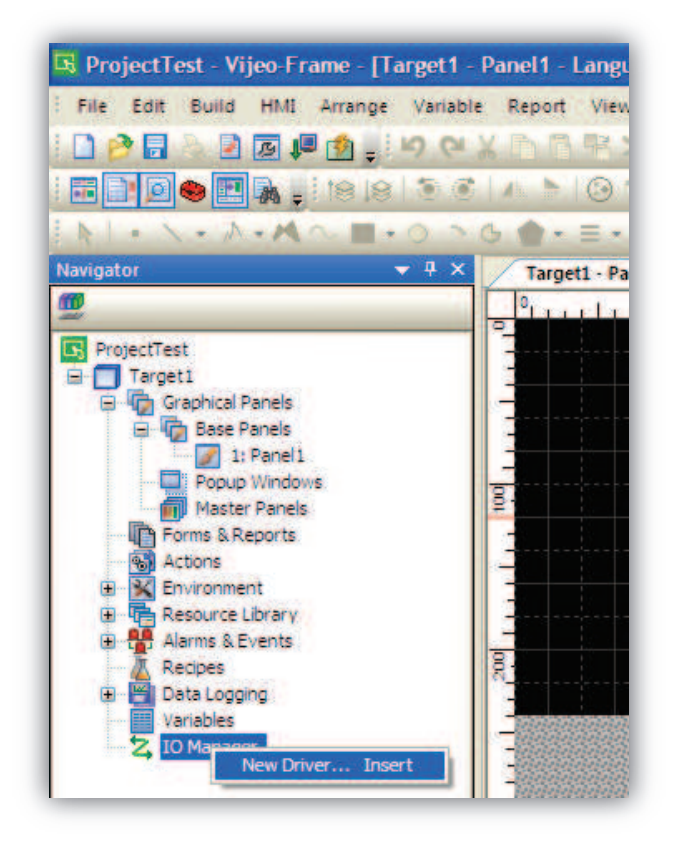

### 5 ProjectTest - Vijeo-Frame - [Target1] File Edit Build HMI Arrange Variable • Configure the driver as configured in Free Studio PП 目面押的。 りゃ  $-188 - 7$  $\Lambda$   $\Lambda$   $\Lambda$   $\Lambda$   $\Box$   $\Omega$   $\Omega$ 国 B) **Driver Configuration New Driver**  $+ 4x$ Navigator ØØ Manufacturer: Schneider Electric Industries SAS Modbus (RTU) Manufacturer: **Driver: E** ProjectTest Schneider Electric Industries SAS  $\ddotmark$ E Target1 **COM Port COM1** Parity Bit Even G Craphical Panels Driver: Equipment: **Base Panels** Jbus (RTU) **Modbus Equipment**  $\boxed{3}$  1: Panel1 **RS-485** Serial Interface Stop Bit Modbus (RTU) Modbus\_CT Equipment Popup Windows Modbus Slave Master Panels Flow Control None Data Length Modbus TCP/IP Forms & Reports PacDrive - Ethernet ē. Actions Uni-Telway **Transmission Speed** 19200 Roy, Time Out  $\overline{\mathbf{3}}$ ٥ Sec **32** Environment XWAY TCP/IP Resource Library O  $\overline{2}$ ÷ **Retry Count Alarms & Events** ٠ mSec TX Wait Time Recipes Data Logging Œ ☑ Default value Mariablac 2 10 Manager E 10 ModbusRTU01 [ COM1 ] **OK** Cancel Help OK Cancel Help 00 ModbusEquipment01 Vijeo-Manager E Project  $+ 4x$ **Property Inspector Driver** ●A new Modbus equipment has been created Name ModbusRTU01 Manufacturer Schneider Electric Industries § Driver Modbus (RTLI) Configuration **Schneider Electric | Industry Business | OEM Technical Training | April 2015 | Aidin Aliyarzadeh**

### Vijeo Designer

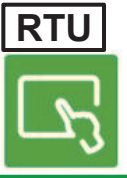

### Vijeo Designer

### ●Configure the Modbus equipment (right click):

- Enter the address as set in Free Studio
- Select IEC61131 Syntax
- Adressing mode: 1-based (Unity Quantum)

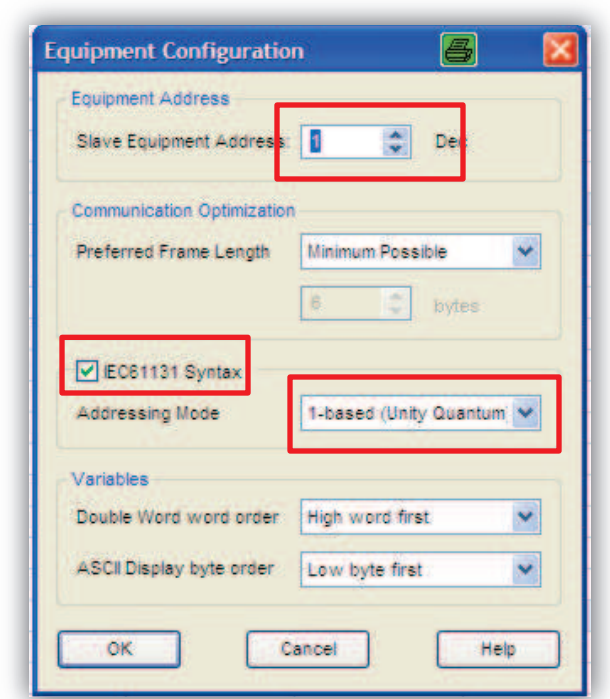

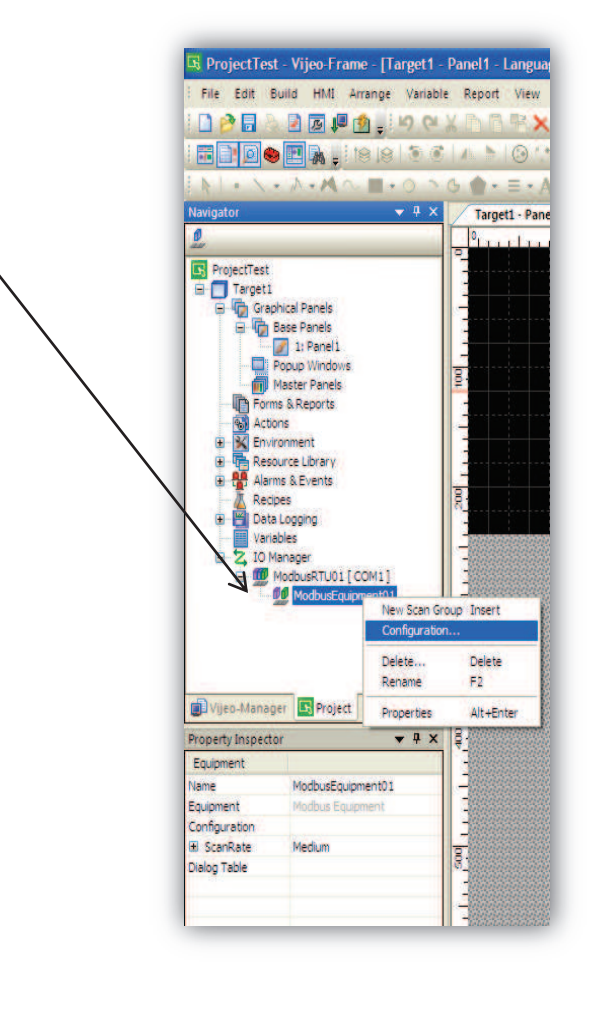

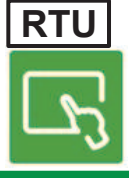

### **Schneider Electric | Industry Business | OEM Technical Training | April 2015 | Aidin Aliyarzadeh <b>Schneider Electric | Industry Business | OEM Technical Training | April 2015 | Aidin Aliyarzadeh**

# Vijeo Designer

### ●Create your variables:

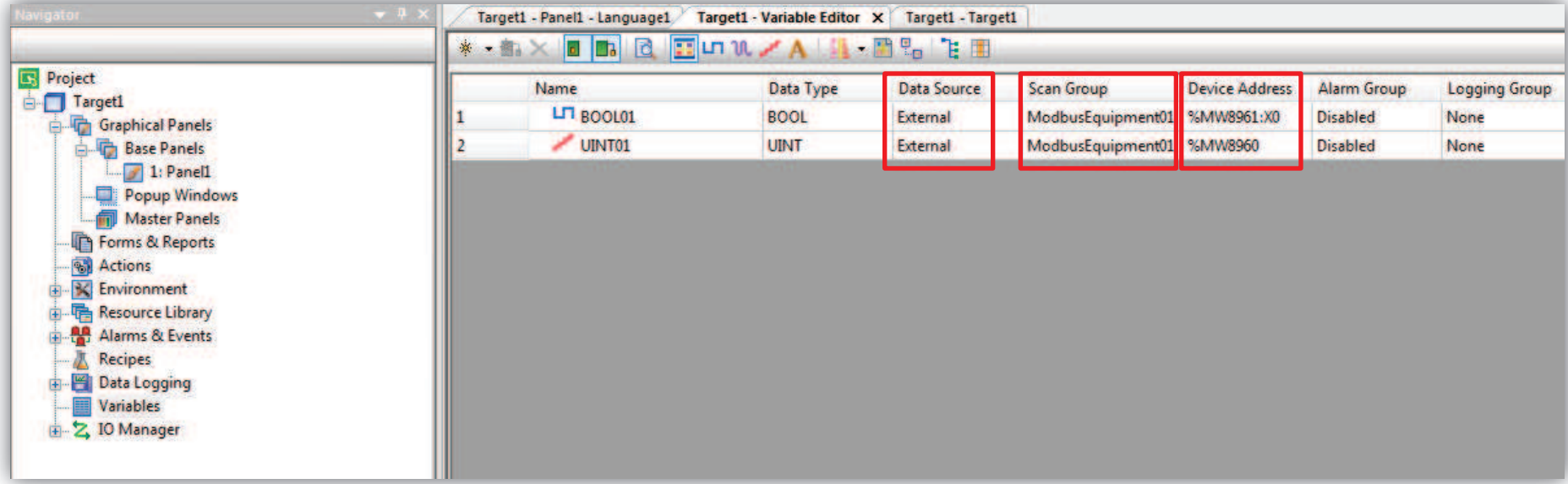

- Define the Data Source: External
- Defin the Scan Group: name of your Modbus equipment you have created
- Specify the register address of the variable

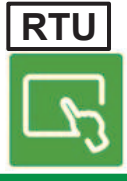